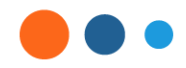

# workday

### Workday Strategic Sourcing

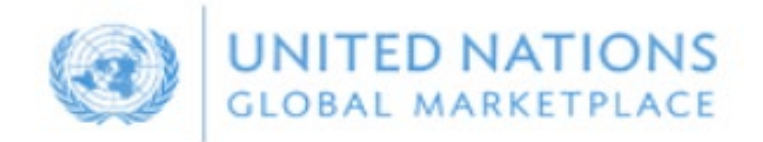

Bienvenidos al portal Workday Strategic Sourcing (WSS) y el Mercado Global de Naciones Unidas (UNGM) para proveedores de OPS

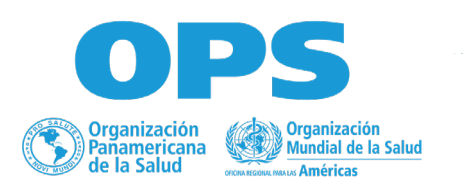

La Organización Panamericana de la Salud (OPS) en Colombia gestiona los procesos de licitación mediante la herramienta Workday Strategic Sourcing (WSS) la cual permite estandarización y transparencia de todo el proceso.

Para registrarse como proveedor o contratista de servicios y participar en los procesos competitivos a nivel nacional para la OPS le informamos que debe hacerlo mediante el link de invitación de cambia para cada licitación al cual puede acceder mediante las vacantes que se publican en la [página](https://www.paho.org/es/contratos-servicios) web de OPS

Los proveedores adjudicados deberán registrarse en el portal del Mercado Global de [Naciones](https://www.ungm.org/) [Unidas](https://www.ungm.org/) - UNGM, cuyas indicaciones también se encuentran en este archivo.

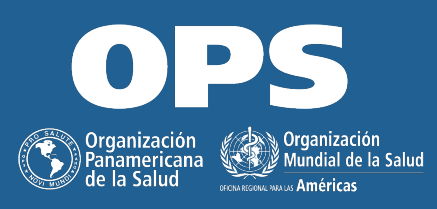

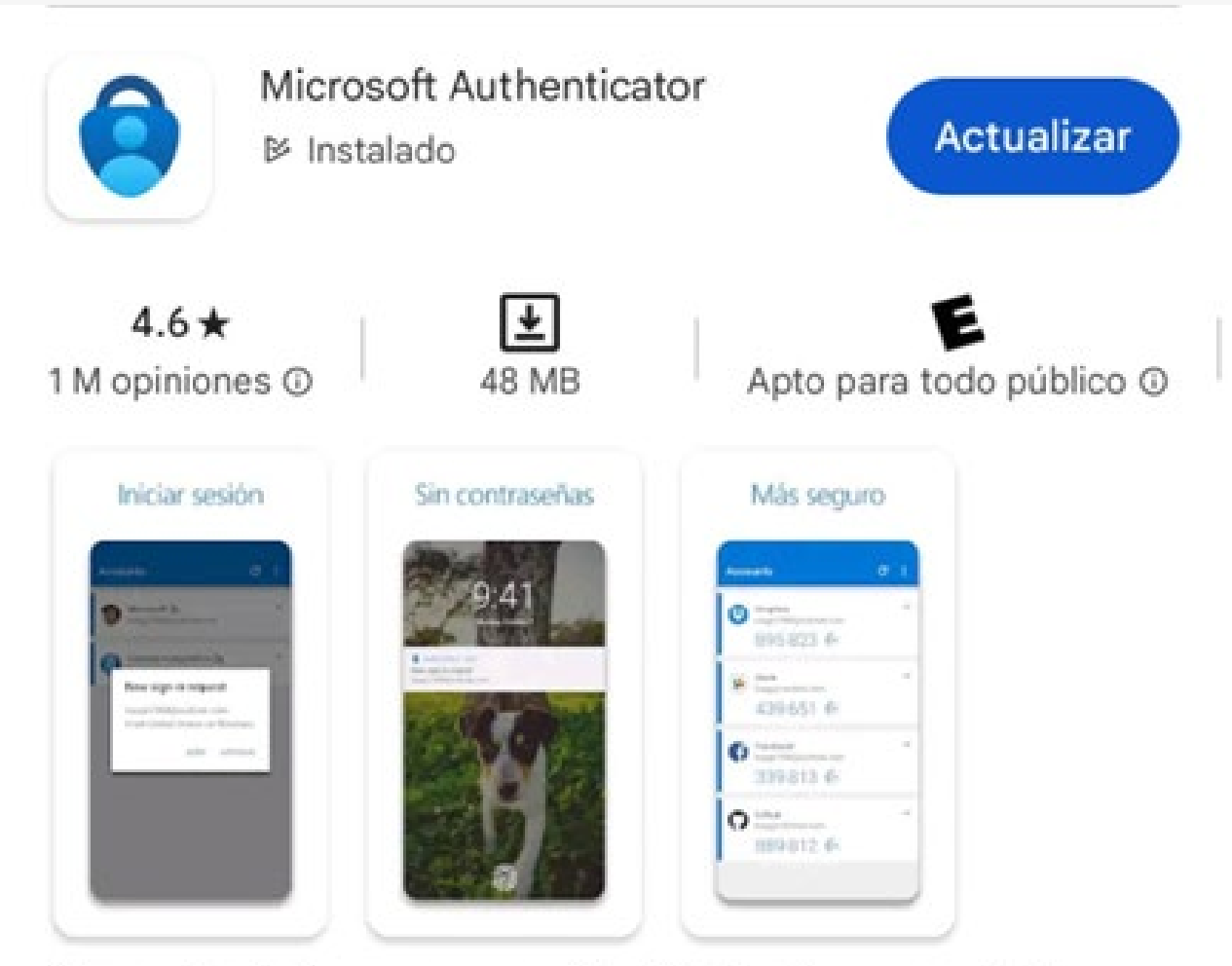

Compruebe de forma segura su identidad en línea y para todas sus cuentas.

### Descargar Aplicación de Autenticación

Ya sea para registrarse mediante una invitación directa o un evento público, con el fin de mantener segura su cuenta y nuestra plataforma, el primer paso es descargar la aplicación Microsoft Authenticator (MSA) en un dispositivo, por ejemplo, un teléfono celular o una tableta.

Sugerimos dirigirse a la tienda Apple o Play Store (dependiendo de su dispositivo) y descargar MS Authenticator.

\*Ingrese el mismo correo que usará para registrarse en el portal de Workday Strategic Sourcing (WSS)

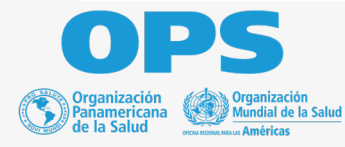

### **Registro tras recibir una Invitación directa**

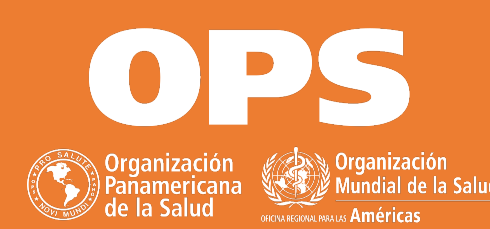

### $\leftarrow$  $\left| \cdot \right|$ ① 一直  $E^{\dagger}$  (0  $\approx$  6  $D$  i

Pan American Health Organization [SBX] | RFx Event for Suppliers Training 12/15 | You're invited to respond 骨 昭 to an RFP Inbox x

Workday Strategic Sourcing Sandbox @ <no-reply\_strategicsourcing@workday.com>

9:53AM (O minutes ago) ☆ ©  $\leftarrow$  :

 $1 of 1 \leq$ 

 $>$  20  $<$ 

Para realizar su registro siga los pantallazos a continuación:

1. Para invitación directa recibirá un correo electrónico, dentro del cual deberá dar clic en "view this RFP" ("Regístrese para consultar esta RFP" en español) lo cual lo llevará a la página de WSS. Asegúrese de revisar su carpeta de correo no deseado y solicité a su equipo de Tecnología que habilité el dominio amazonses.com

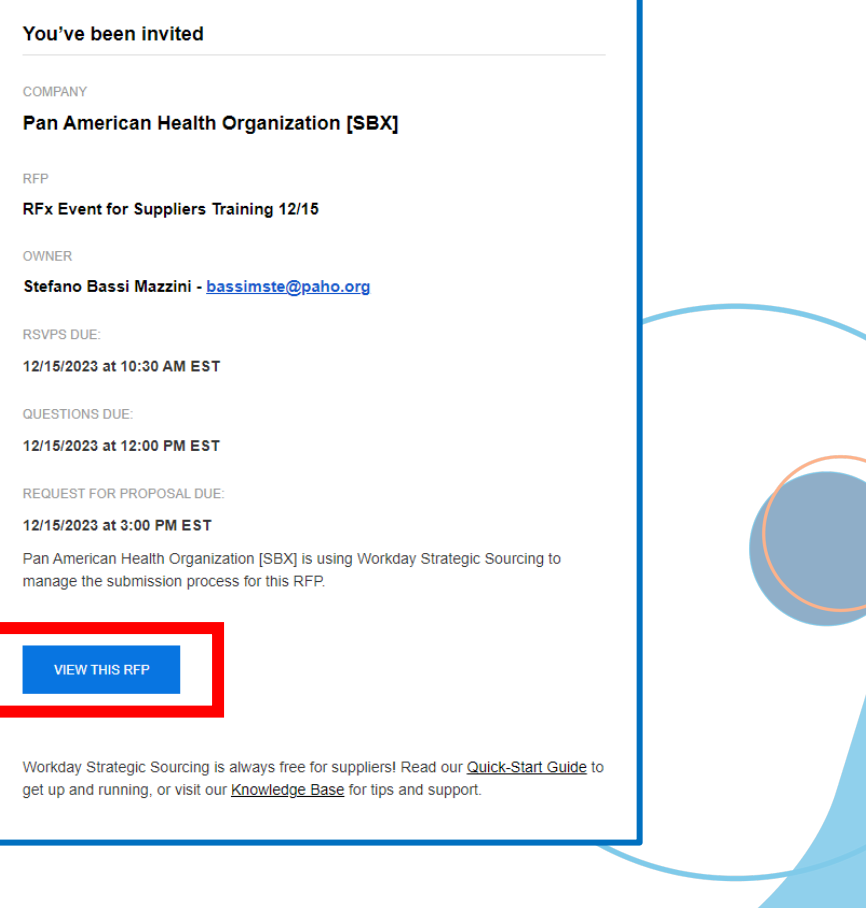

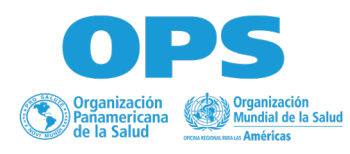

M

2. Una vez abierto el enlace la misma página le redireccionara al proceso de registro, puede esperar la cuenta atrás de cinco (5) segundos o dar clic en "redirigir ahora"

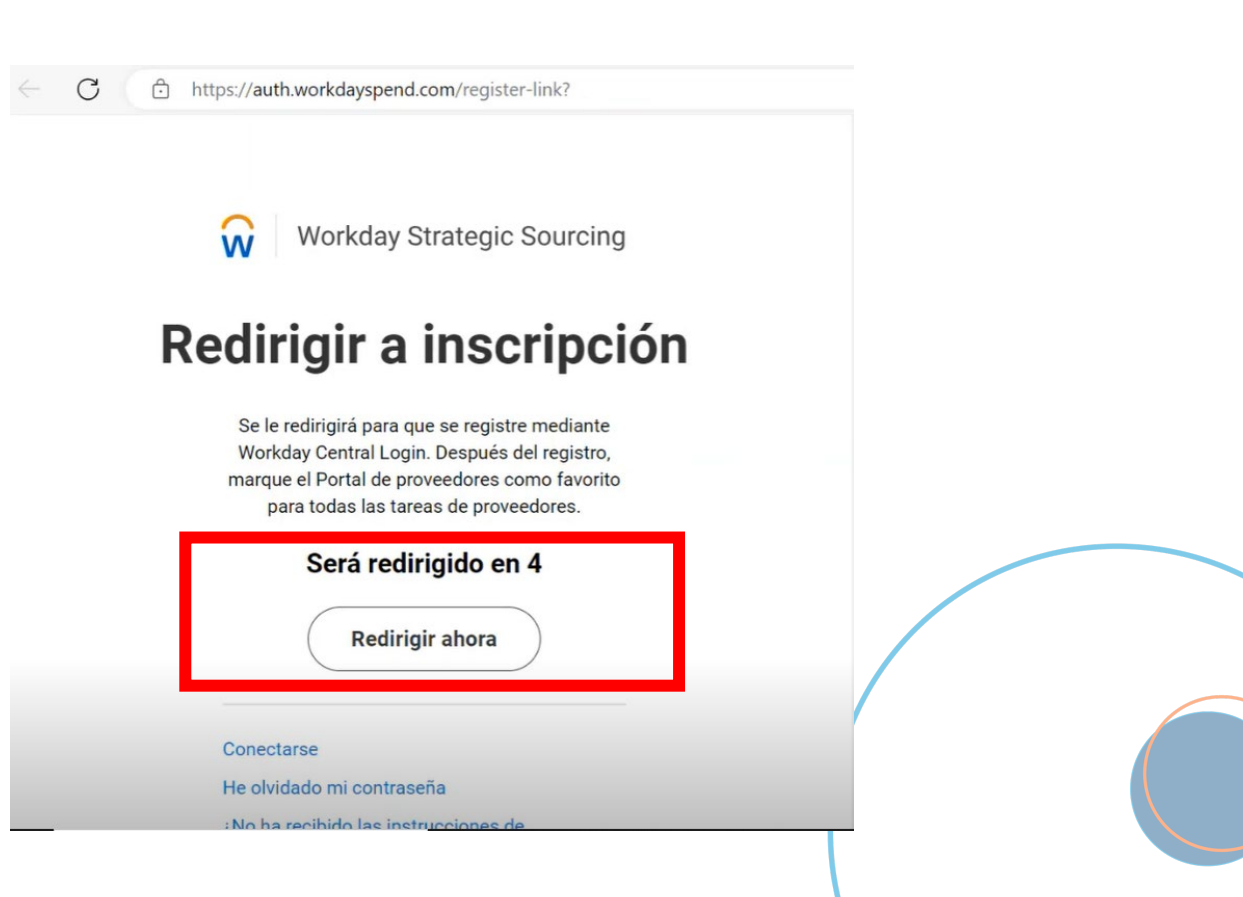

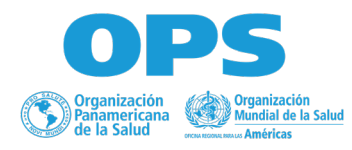

3. Haga clic en "Enviar código de verificación" y recibirá una contraseña de un solo uso de 6 dígitos en su dirección de correo electrónico. Este correo electrónico será el **nombre de usuario** que utilice para iniciar sesión.

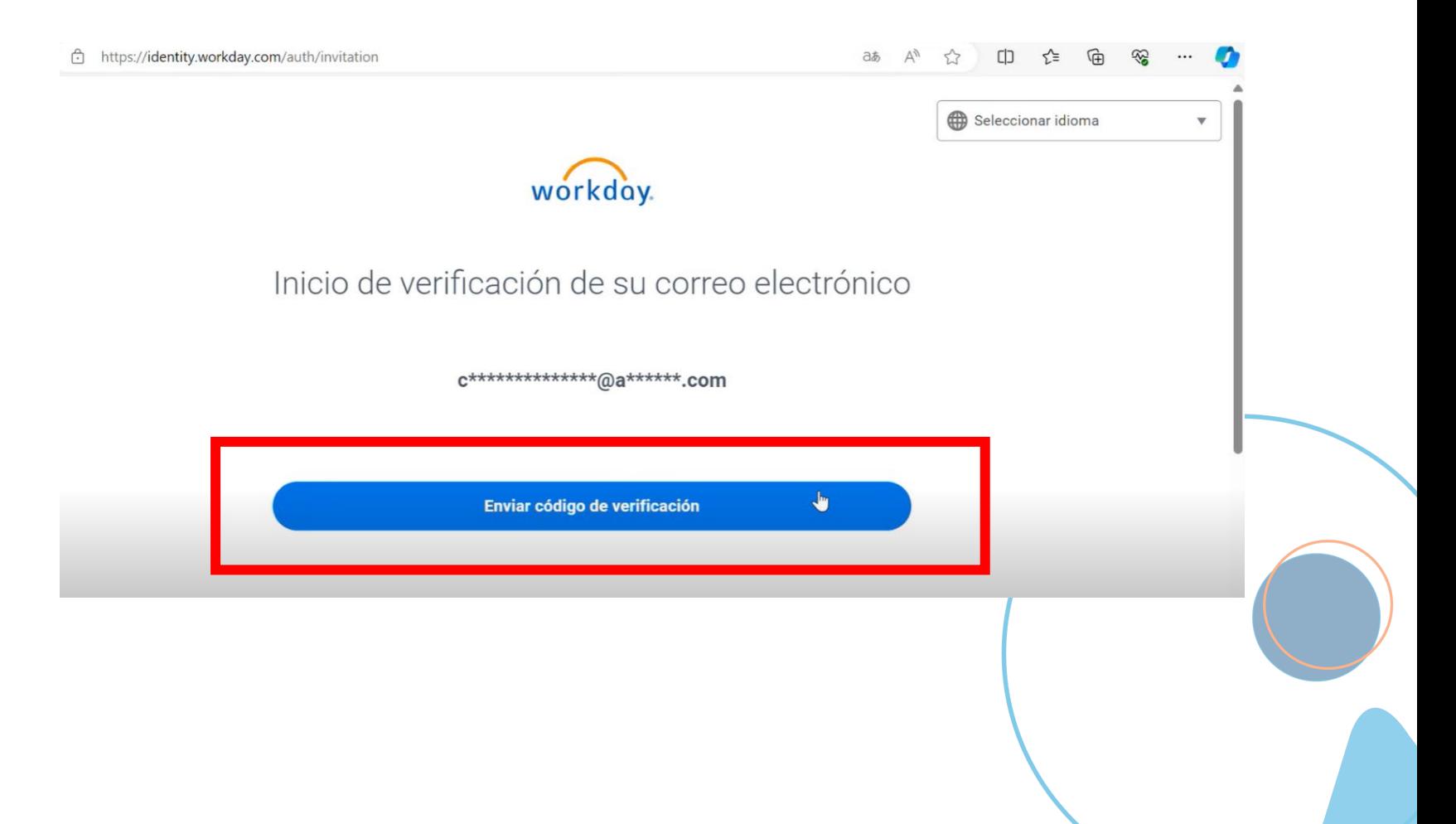

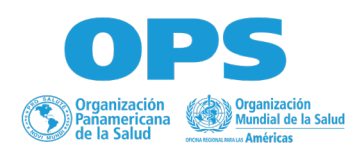

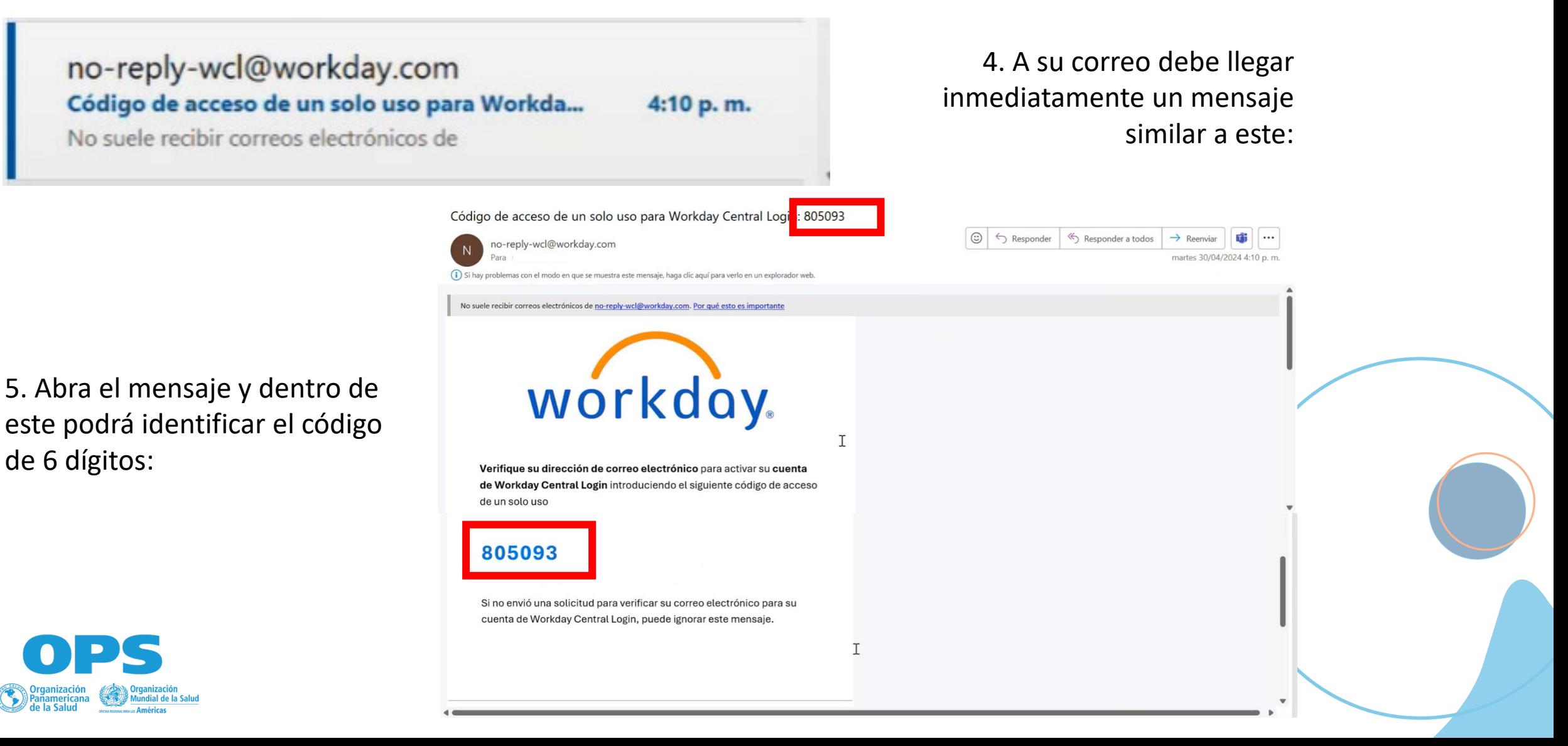

6. Por favor vuelva a la página e ingrese el código recibido de seis dígitos en el espacio indicado y de clic en "Verificar correo electrónico":

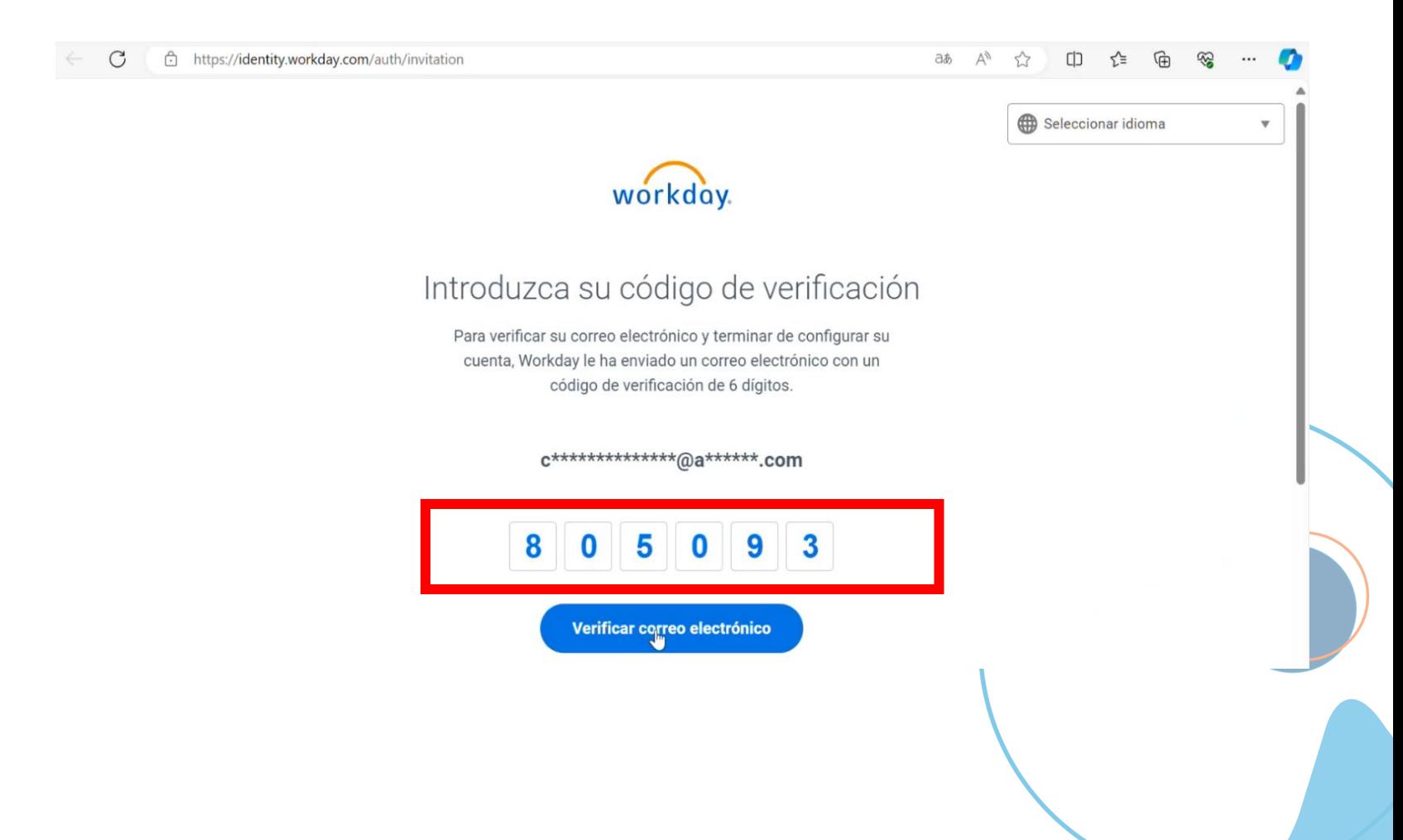

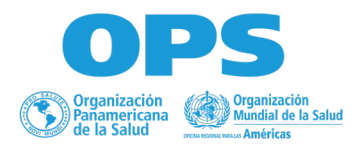

7. Una vez confirmado el código y verificado la dirección de correo electrónico, le aparecerá una nueva ventana donde deberá ingresar su nombre y crear una contraseña, una vez diligenciados de clic en "crear cuenta".

• **Conserve esta contraseña en un lugar seguro y accesible.**

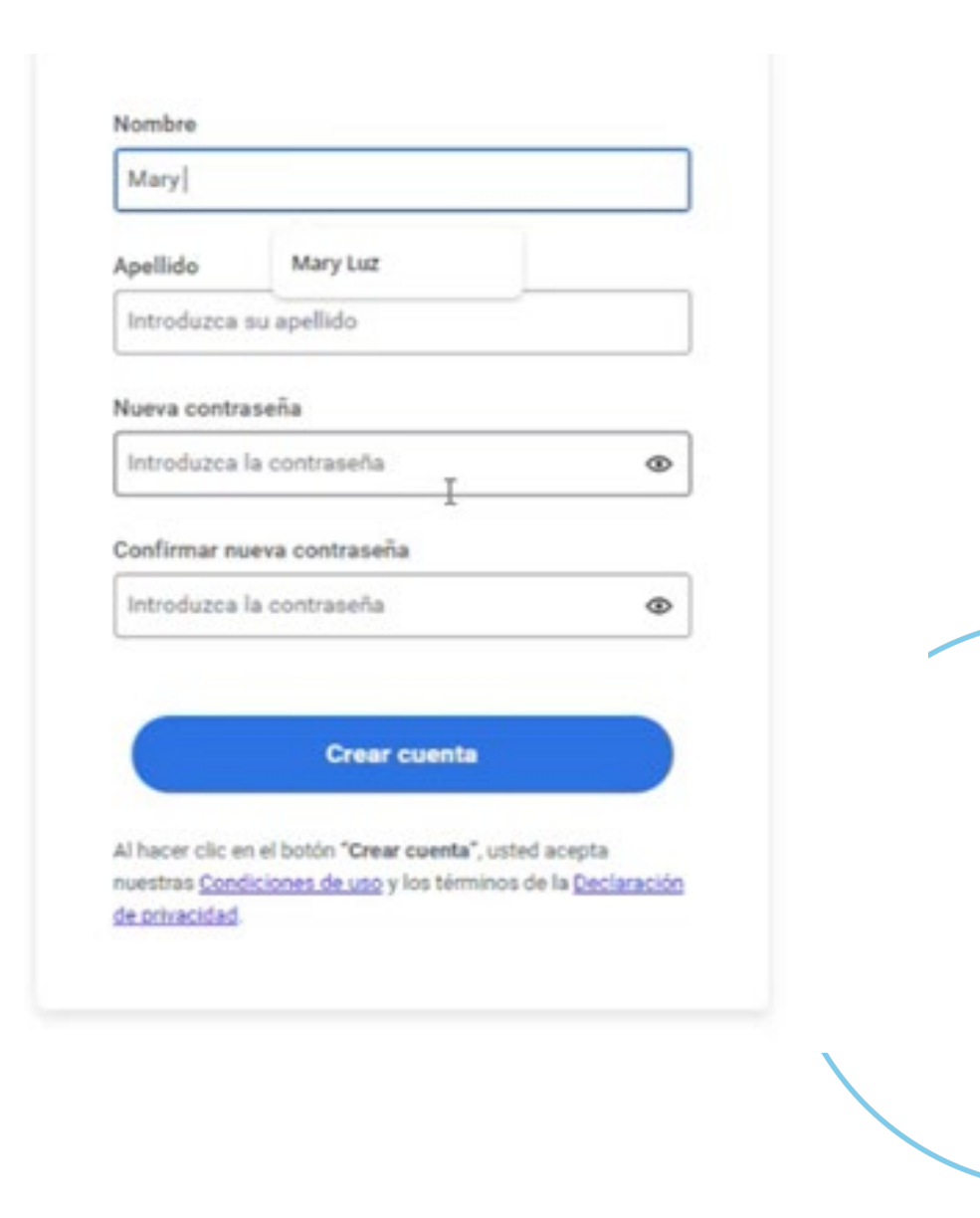

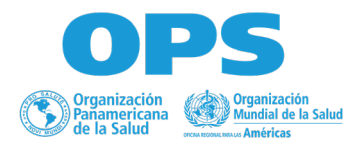

8. Una vez realizado el proceso correctamente le deberá aparecer la siguiente ventana:

• **Tenga en cuenta que, si detiene el proceso de creación de cuentas, su cuenta se bloqueará. Si eliminas la aplicación de autenticación después de configurar su cuenta, se le bloqueará el acceso a la cuenta.**

de seguridad generado por una aplicación de autenticador, como Google Authenticator o Microsoft Authenticator. Asegúrese de que la aplicación está instalada en su dispositivo móvil.

### Paso 1: escanee este código QR con su aplicación de autenticador

Cuando su aplicación de autenticador lea el código QR. recibirá un código de 6 dígitos.

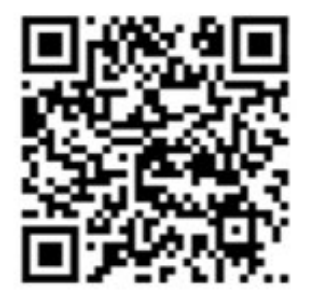

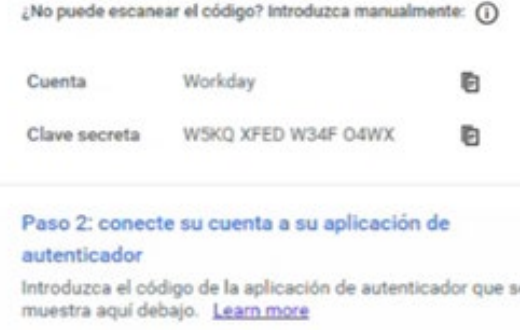

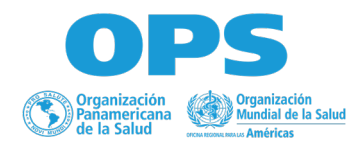

9. Teniendo en cuenta la instalación de la aplicación MS Authenticator (página 3).

- Seleccione (+) en la esquina superior derecha.
- Seleccione que tipo de cuenta agregará: (Personal, Profesional o educativa u otra cuenta)
- Una vez seleccionado le aparecerá un recuadro que indicará dos opciones, "iniciar sesión con Microsoft" o "Escanear un código QR", esta última es la que deberá seleccionar.

10. Dirija la cámara del dispositivo donde tiene descargada la aplicación hacia el código QR y siga las instrucciones proporcionadas en la configuración de la cuenta.

11. Coloque el código de seis (6) dígitos que indica en su aplicación de Authenticator en el navegador y de clic en el botón de la parte inferior que dice "conectar aplicación de autenticador"

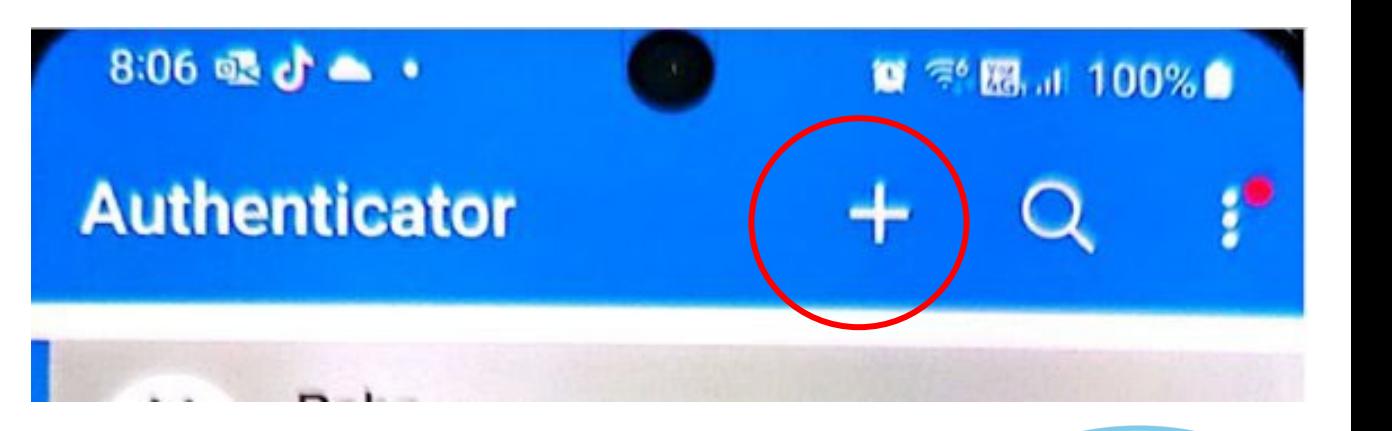

• **Recuerde que este código que aparece en la aplicación de MS Authenticator se actualizada cada 30 segundos, por lo cual debe colocarlo antes de que venza para evitar generar errores.**

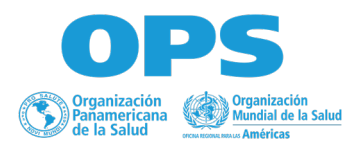

12. Seleccione "omitir este paso" ante la pregunta de añadir un teléfono, dado que por el momento Workday admite un número limitado de países para los números de teléfono móvil dentro de los cuales aún no está Colombia.

### Añada un número de teléfono celular/móvil

/pción de añadir un número de teléfono celular/móvil para proteger mejor su cuenta. Pueden aplicarse tarifas de datos y de mensajes.

Número de teléfono celular/móvil "Solo disponible actualmente para un número limitado de países.

US v +1 Introduzca su número de teléfono

Introduzca su número de teléfono celul...

### Omitir este paso

Al introducir su número de teléfono celular/móvil, usted acepta recibir mensajes de texto automatizados de Workday relativos a la seguridad de su cuenta.

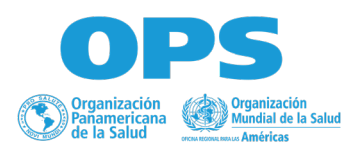

13. Le aparecerá la siguiente pantalla, deberá marcar la casilla de "aceptar condiciones de servicio" llenar sus datos; en Titulo del puesto puede colocar su cargo si trabaja en una empresa, de lo contario puede colocar su profesión. Indique su número de teléfono y en uso horario seleccione el que más se ajuste a su zona.

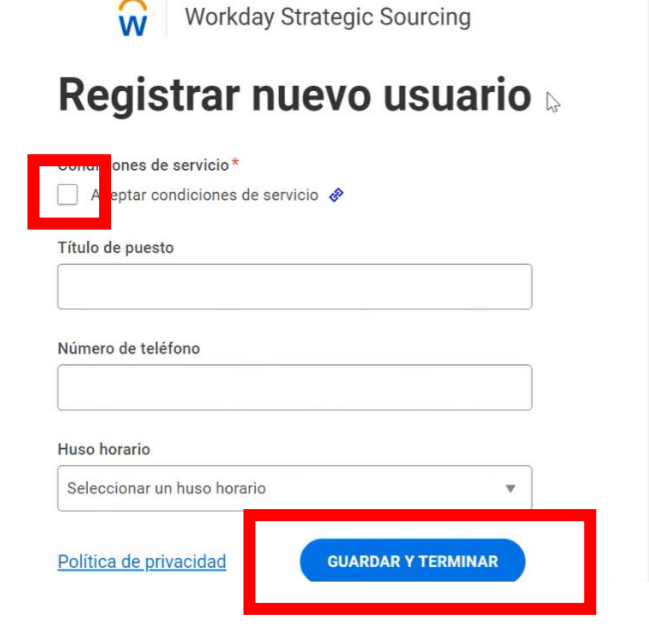

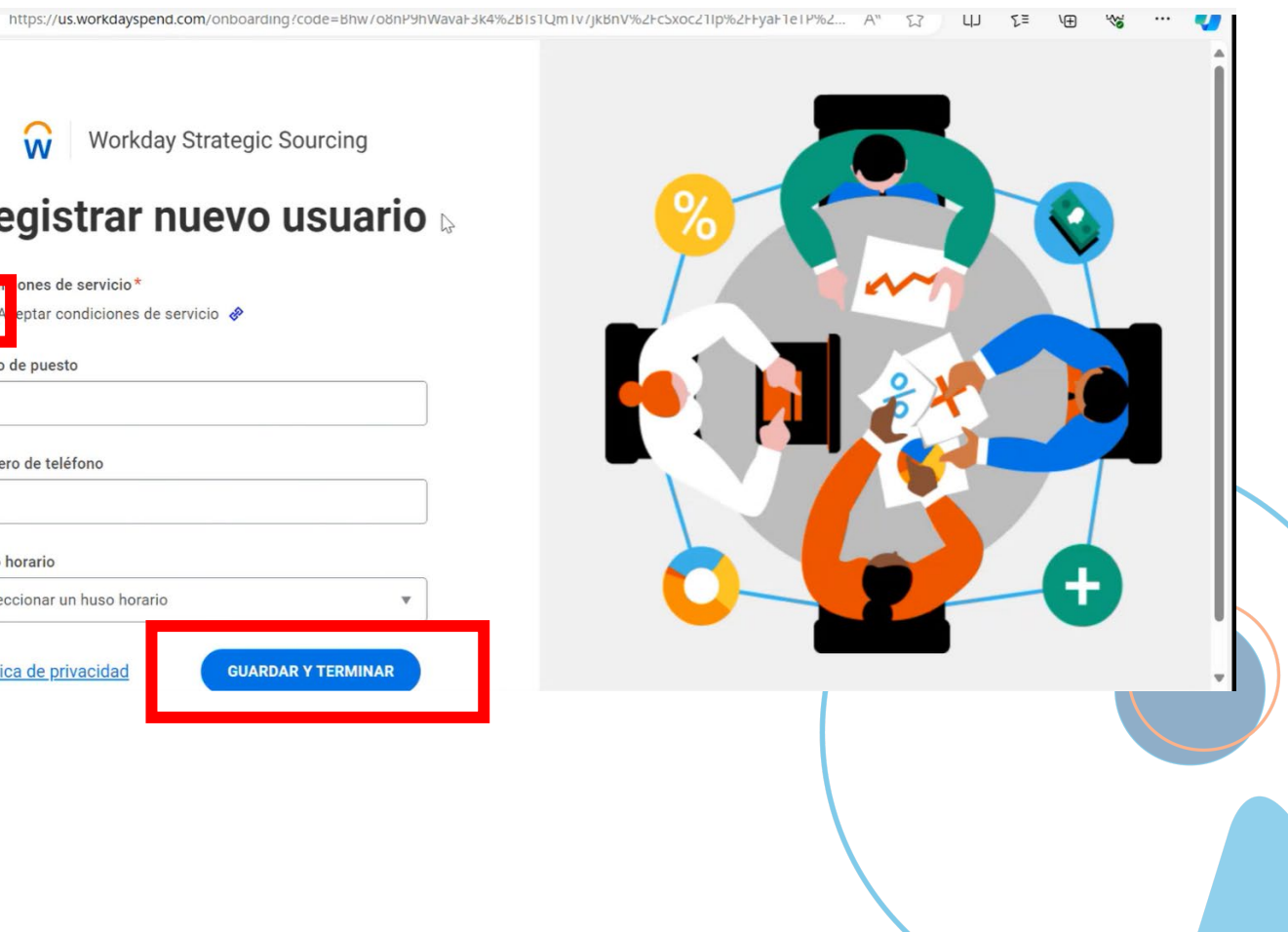

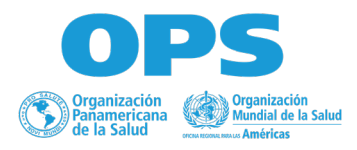

13. Por último y solo en caso de que le salga la siguiente pantalla:

Nombre de empresa: Si es persona natural coloque su nombre completo.

Sitio Web de empresa: Si tiene una página web coloque el enlace a esta, en dado caso de que no, podrá incluir, por ejemplo: www.prueba(su\_nombre).com

• **Recuerde no dejar espacios entre palabras.**

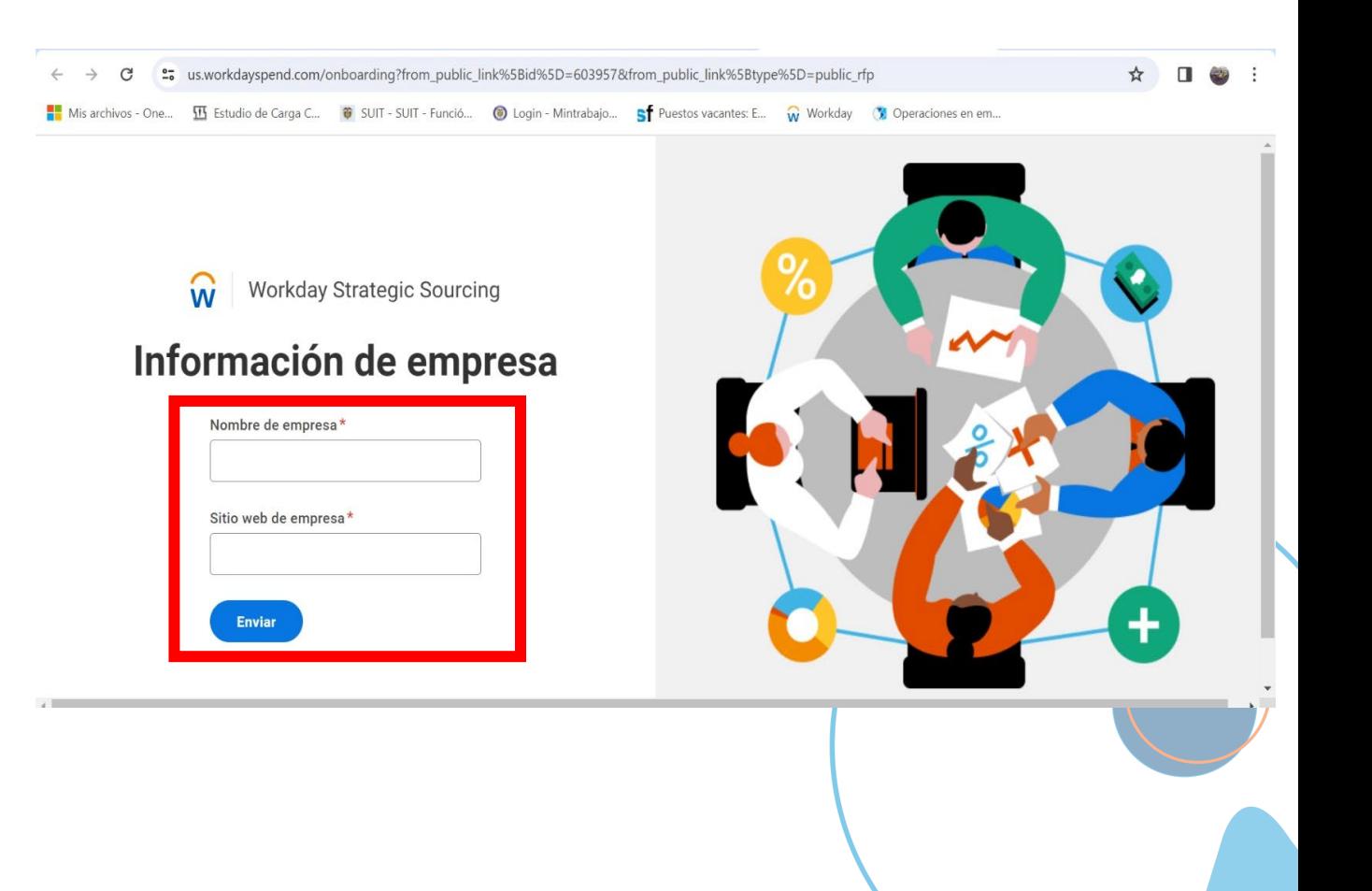

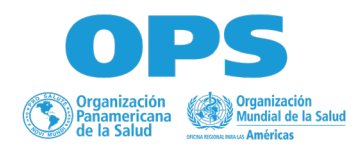

11) Una vez que hayan completado el registro con éxito con MS Authenticator (MSA), lo redireccionará a la plataforma de Workday Strategic Sourcing donde antes de poder consultar los documentos deberá aceptar las Términos y Condiciones de OPS marcando la casilla de la parte inferior y posteriormente en aceptar.

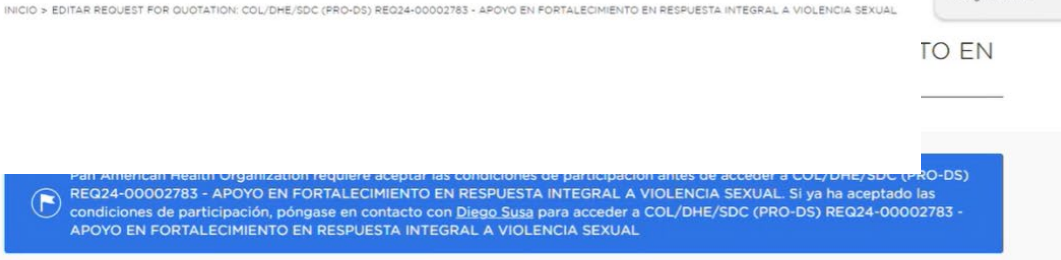

Google Transl

### Este es un evento público

CONDICIONES DE PARTICIPACIÓN

 $\bigodot$ 

us.workdayspend.com/bids/3018261/edit

Nota de Pan American Health Organization Al aceptar los Términos y Condiciones de OPS usted manifiesta que cumple con las responsabilidades descritas en el mismo

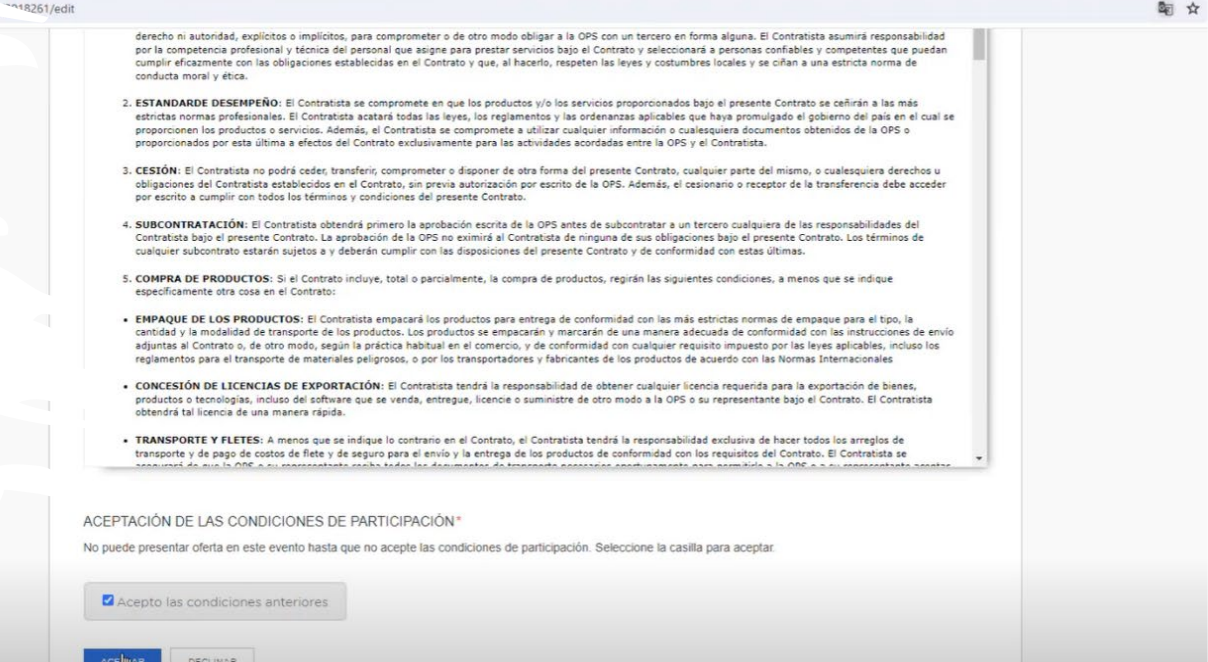

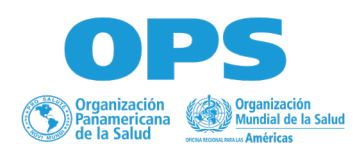

## **Registro en Procesos Públicos**

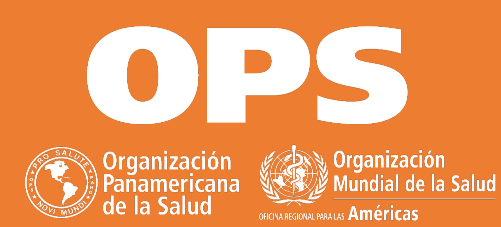

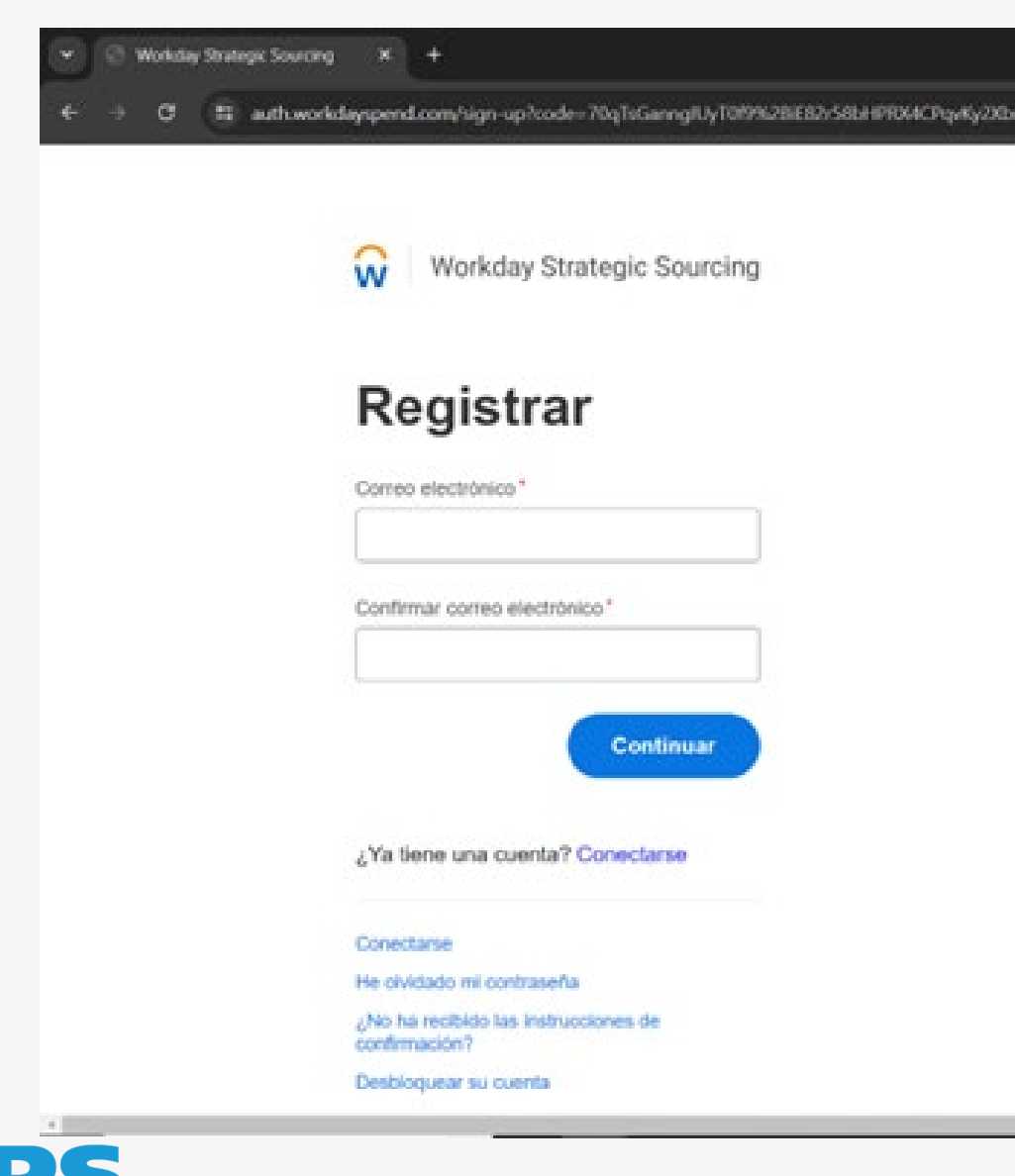

1. Ingrese a WSS mediante el ENLACE DEL EVENTO, el cual encontrará en la publicación original dentro de la página web de OPS.

2. Registe su correo, y de clic en continuar.

3) Siga los pasos de las páginas 7 a 16 de este documento.

• **Asegúrese validar en su carpeta de "spam" o "no deseados"**

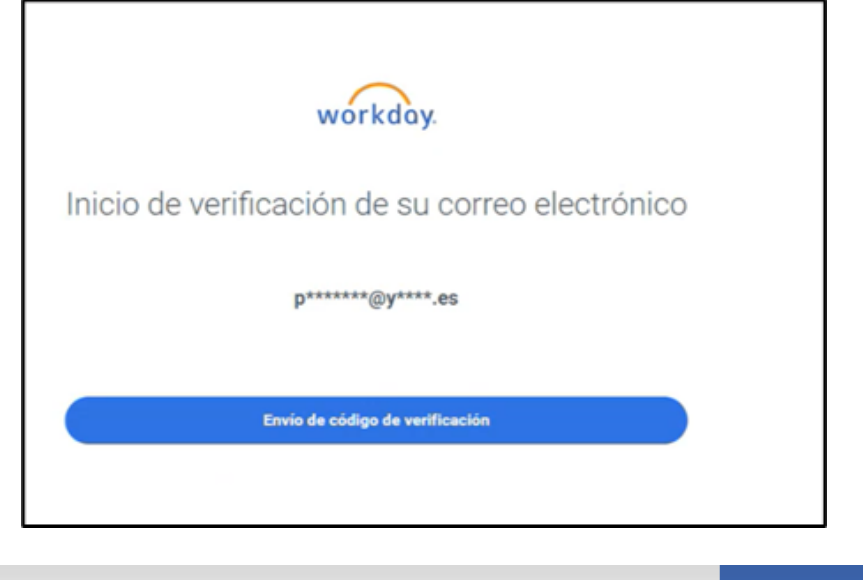

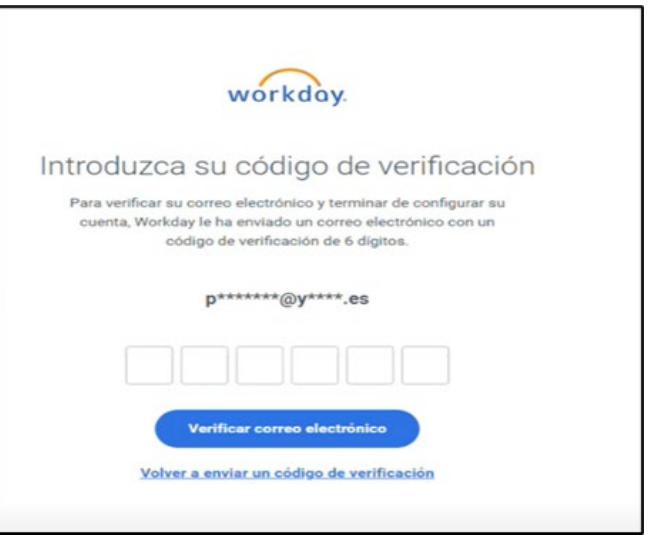

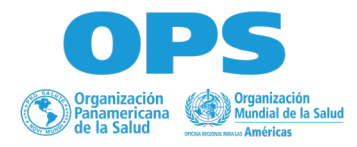

### **Aspectos Generales**

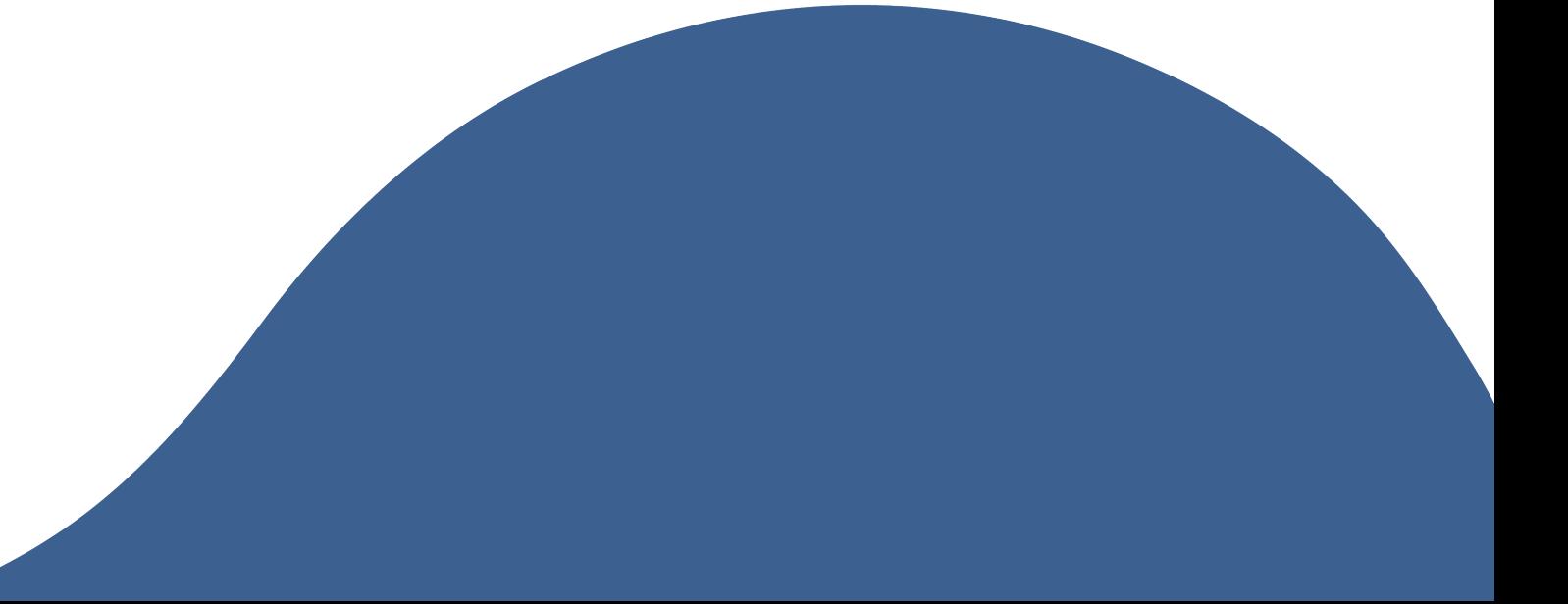

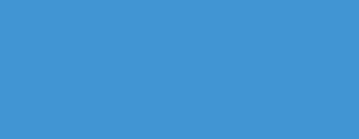

ñamericana.

**Sex, Organización**<br>Sg<mark>y Burndial de la Salud</mark> **TERRETARY** 

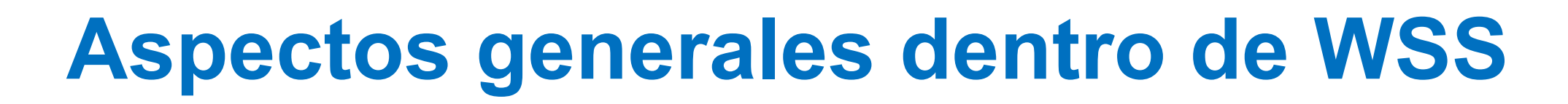

Panel de proveedores

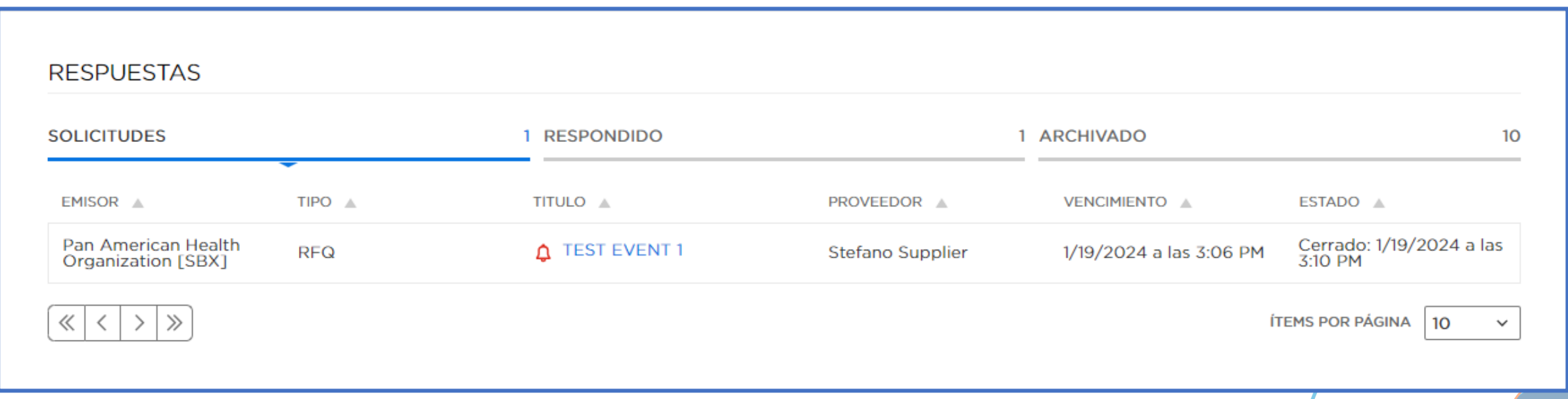

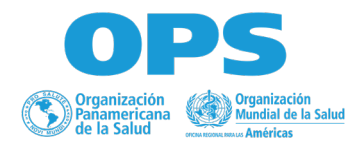

### Detalles de la invitación

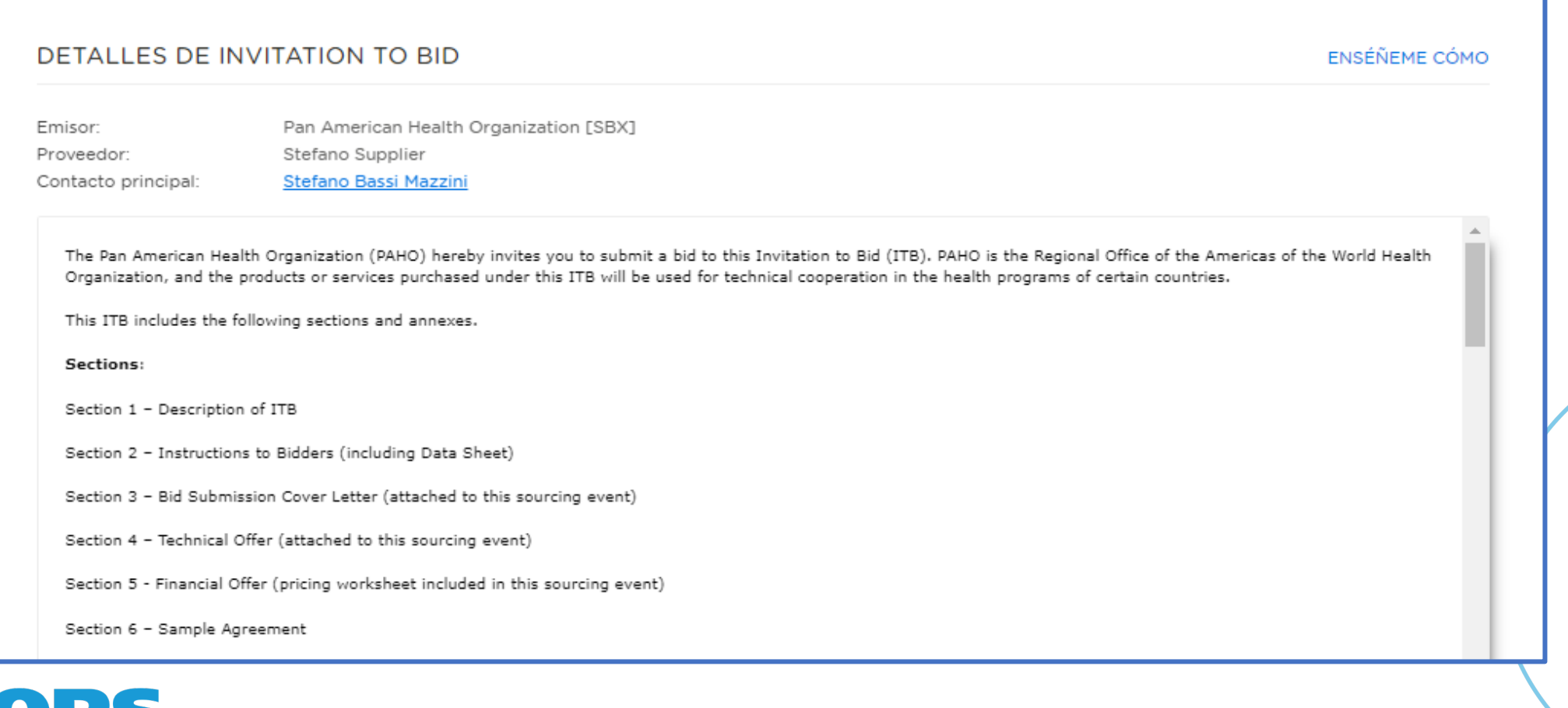

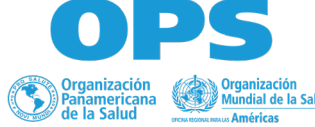

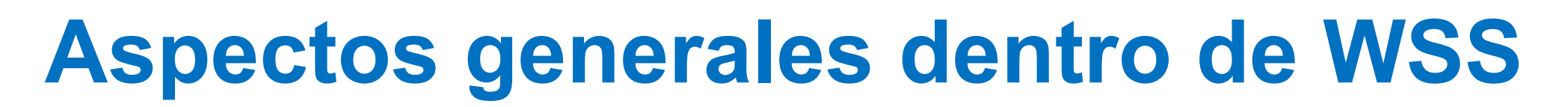

Información del evento - Adjuntos

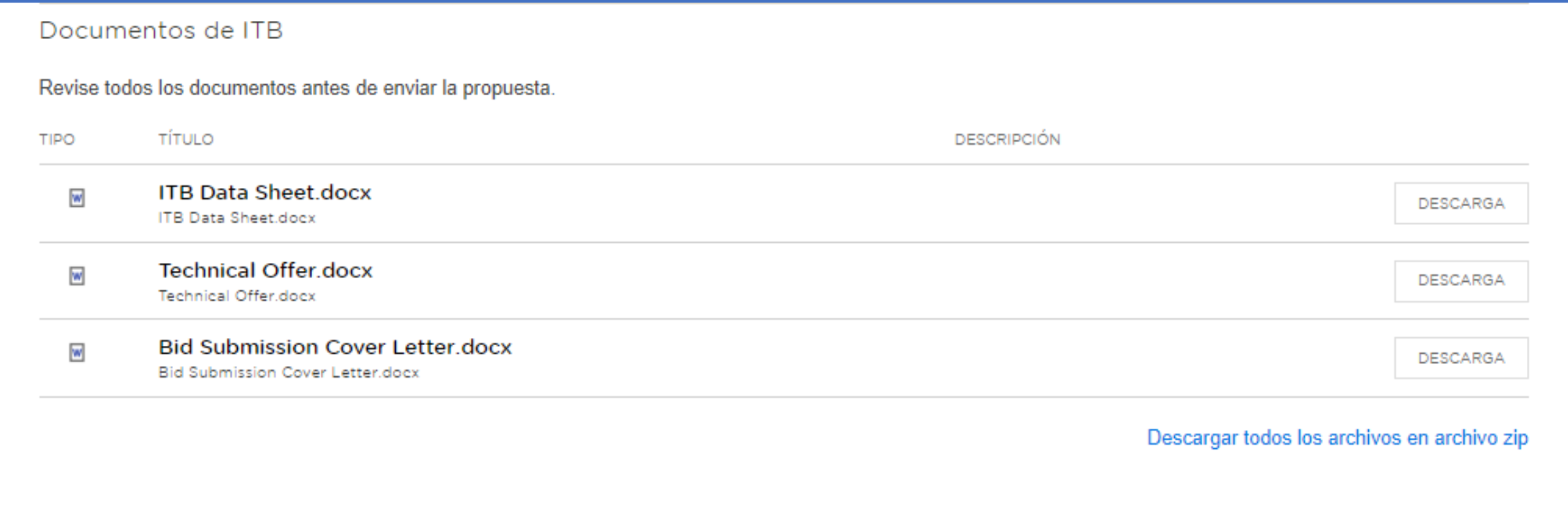

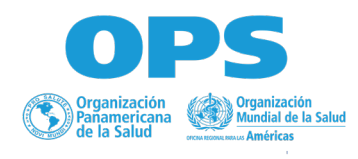

Centro de mensajes

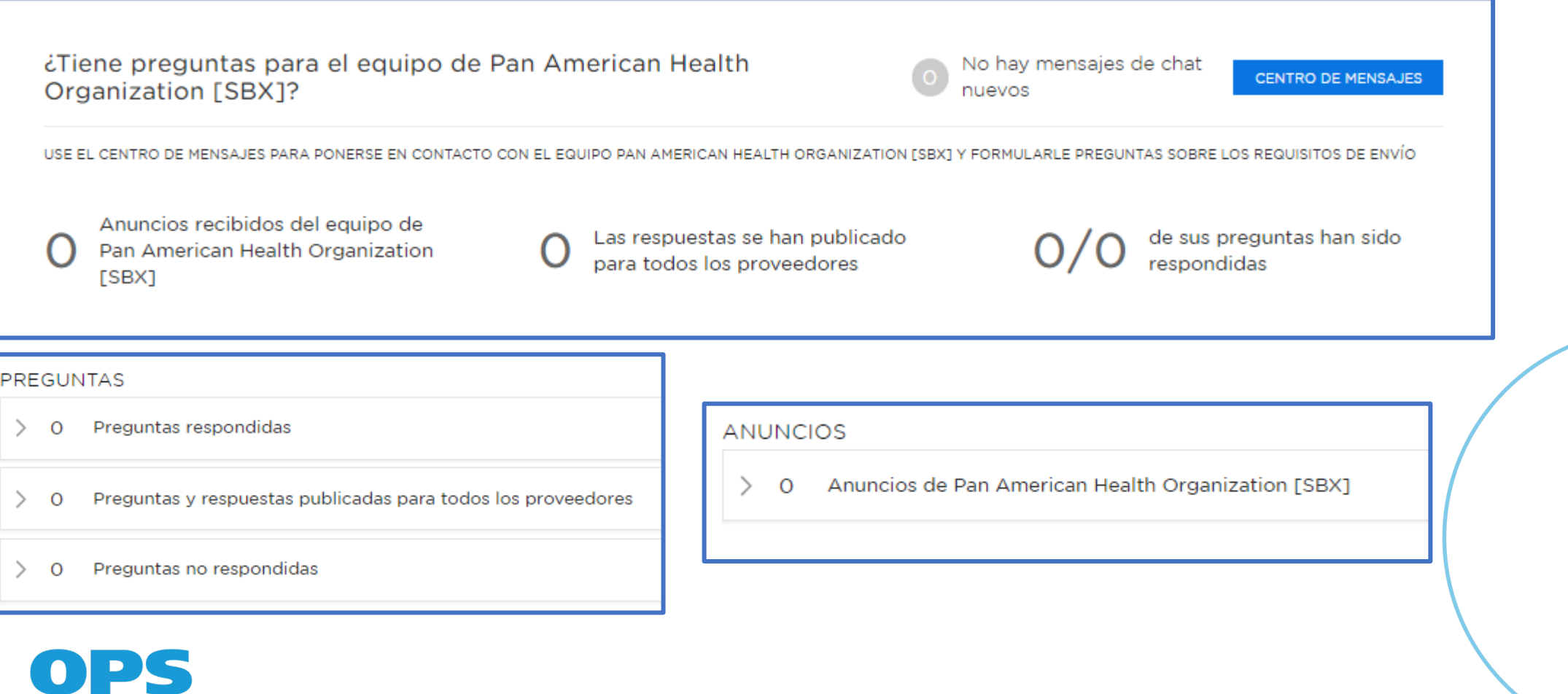

Invitar a los miembros del equipo

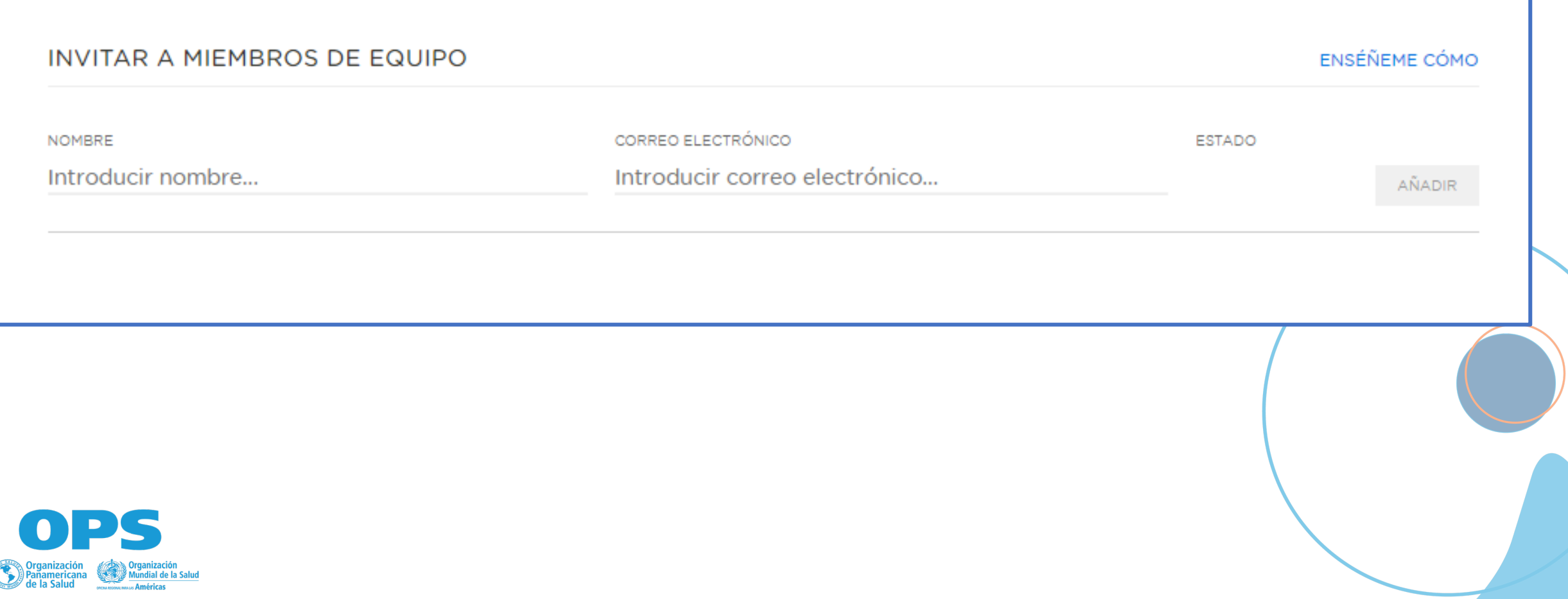

Información sobre los plazos

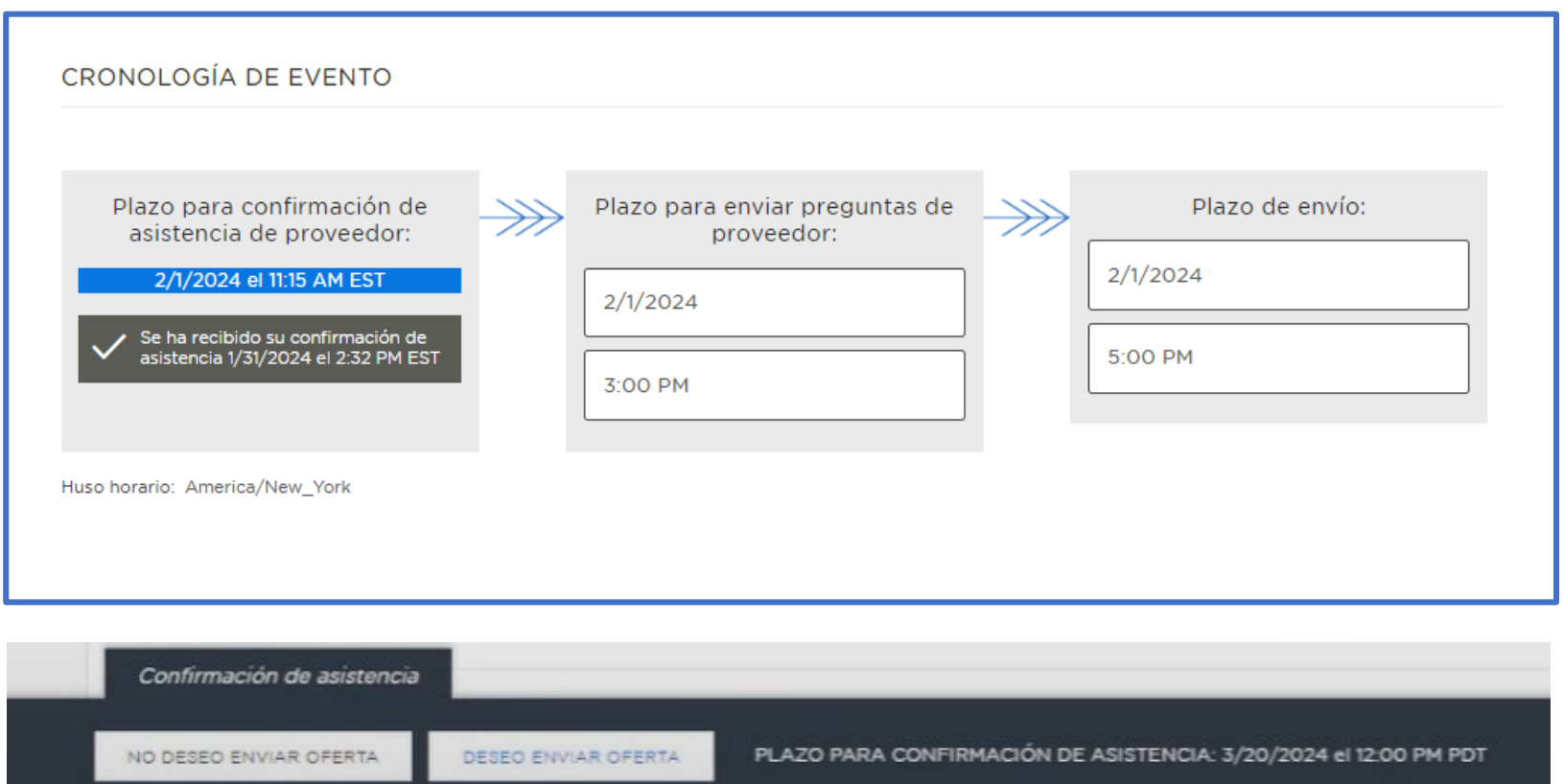

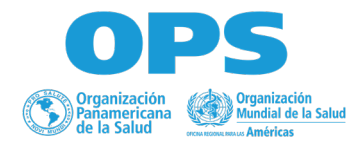

• Tenga en cuenta que para confirmar su interés debe dar clic en el botón de la parte inferior de la pantalla "deseo enviar oferta" y siga las instrucciones dentro de los documentos de cada licitación.

### Cuestionarios

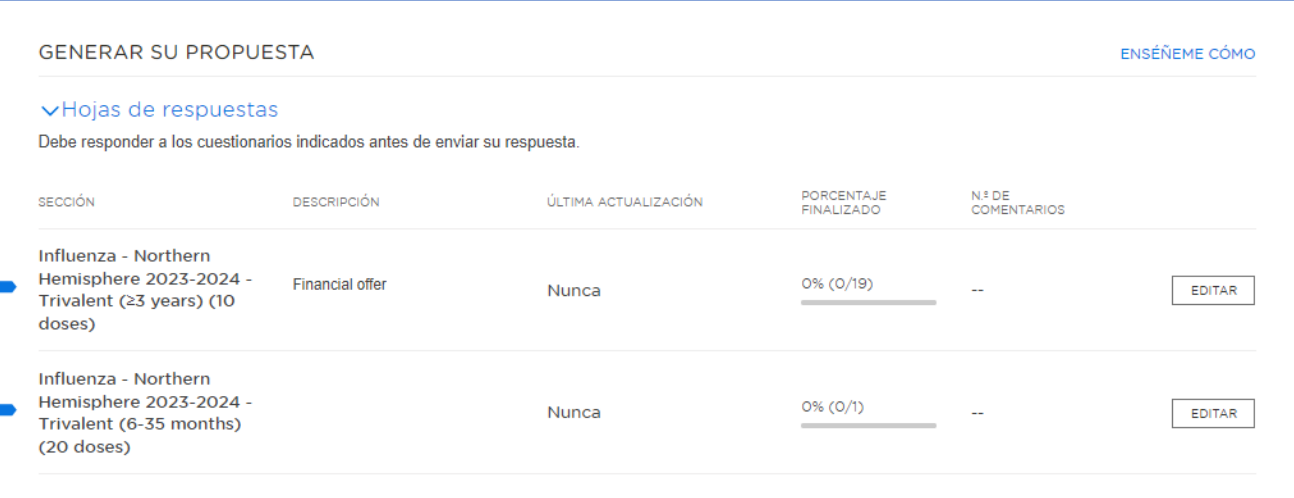

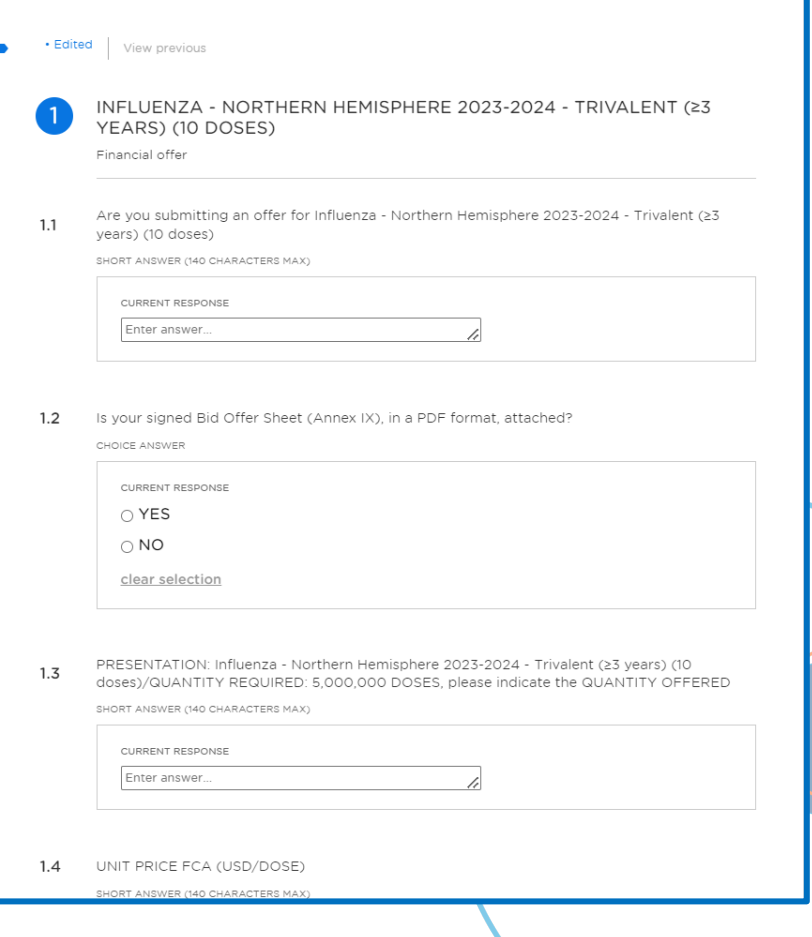

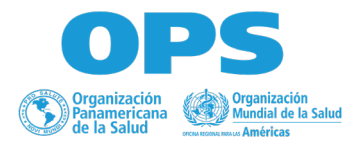

Completar hojas de calculo

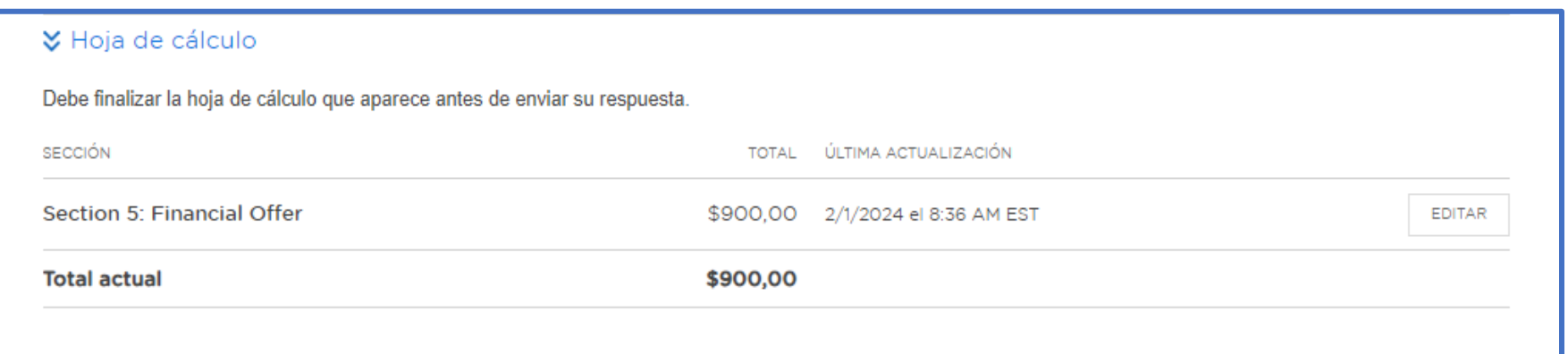

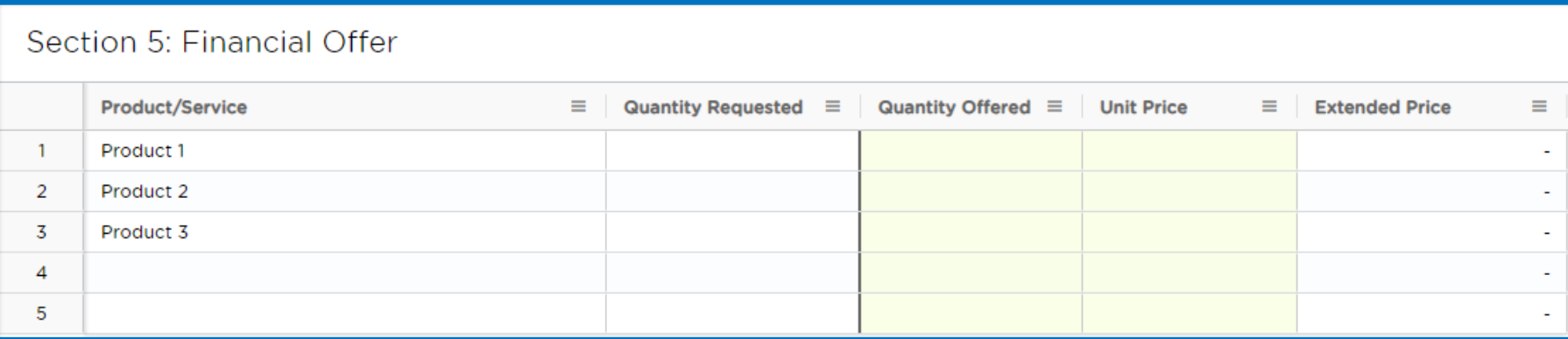

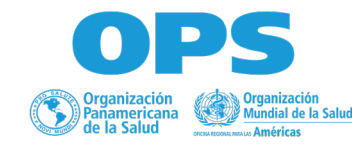

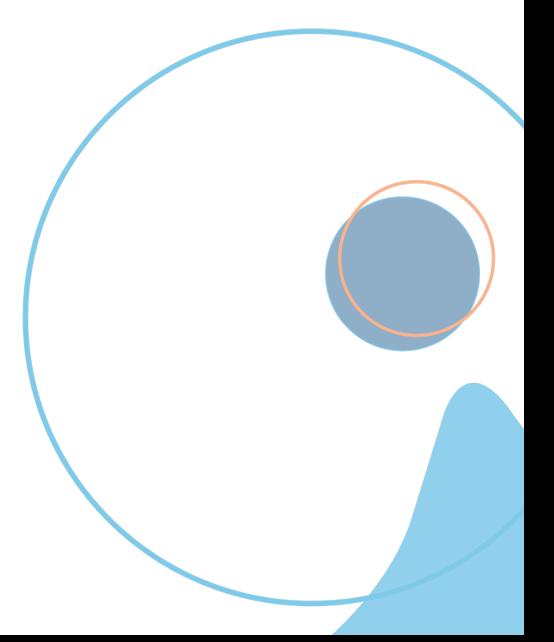

Completar en línea / fuera de línea

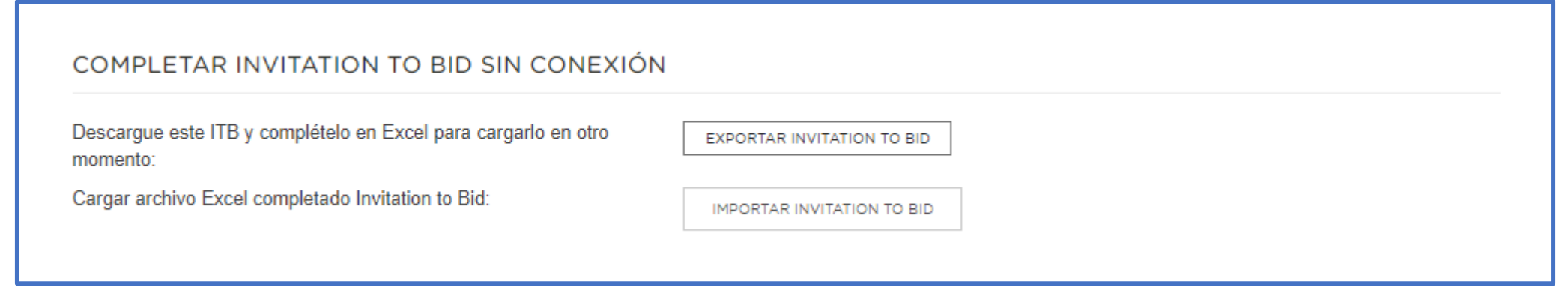

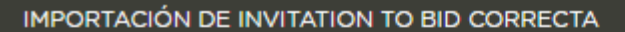

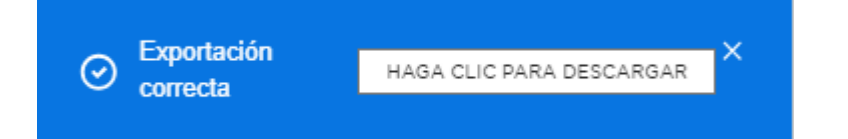

iExcelente! ilmportación de Invitation to Bid correcta!

Para continuar, solo ha de actualizar la página.

CANCELAR

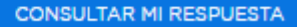

 $\times$ 

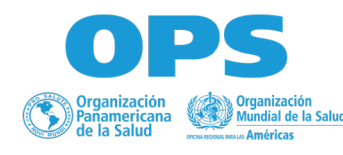

### **Soporte técnico**

• **Base de Conocimientos:** Acceda a guías prácticas para responder a eventos y configurar su cuenta mediante el siguiente enlace:

[https://doc.workday.com/user-guide/en](https://doc.workday.com/user-guide/en-us/strategic-sourcing/supplier-account-setup/gnj1594911610346.html)[us/strategic-sourcing/supplier-account](https://doc.workday.com/user-guide/en-us/strategic-sourcing/supplier-account-setup/gnj1594911610346.html)[setup/gnj1594911610346.html](https://doc.workday.com/user-guide/en-us/strategic-sourcing/supplier-account-setup/gnj1594911610346.html)

• **Centro de mensajes**: si el proyecto/evento aún está abierto, puede comunicarse con el Gerente de abastecimiento enviando un mensaje a través del Centro de mensajes.

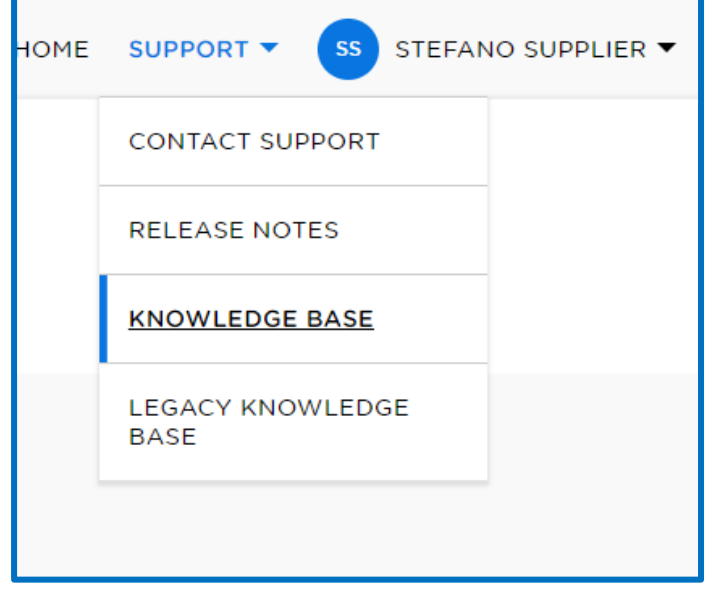

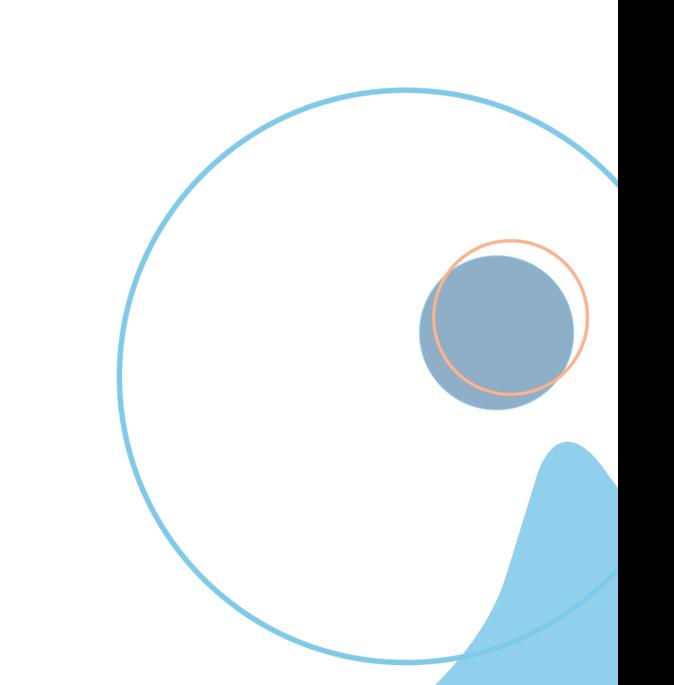

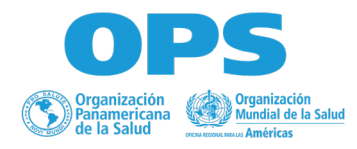

### **Soporte técnico**

Si no puede iniciar sesión, consulte Preguntas [frecuentes: Inicio de sesión de proveedores y seguridad de la cuenta](https://doc.workday.com/user-guide/en-us/strategic-sourcing/supplier-account-setup/crv1595415245865.html)

Si no encontró una solución en el enlace anterior, póngase en contacto con la Asistencia Técnica:

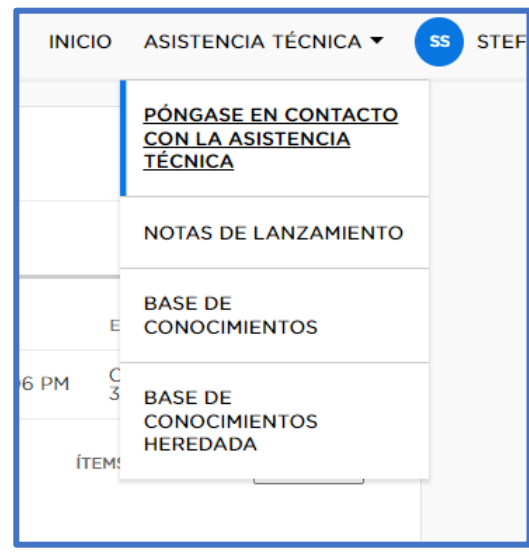

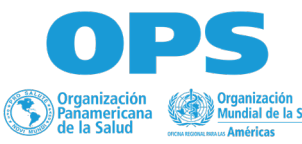

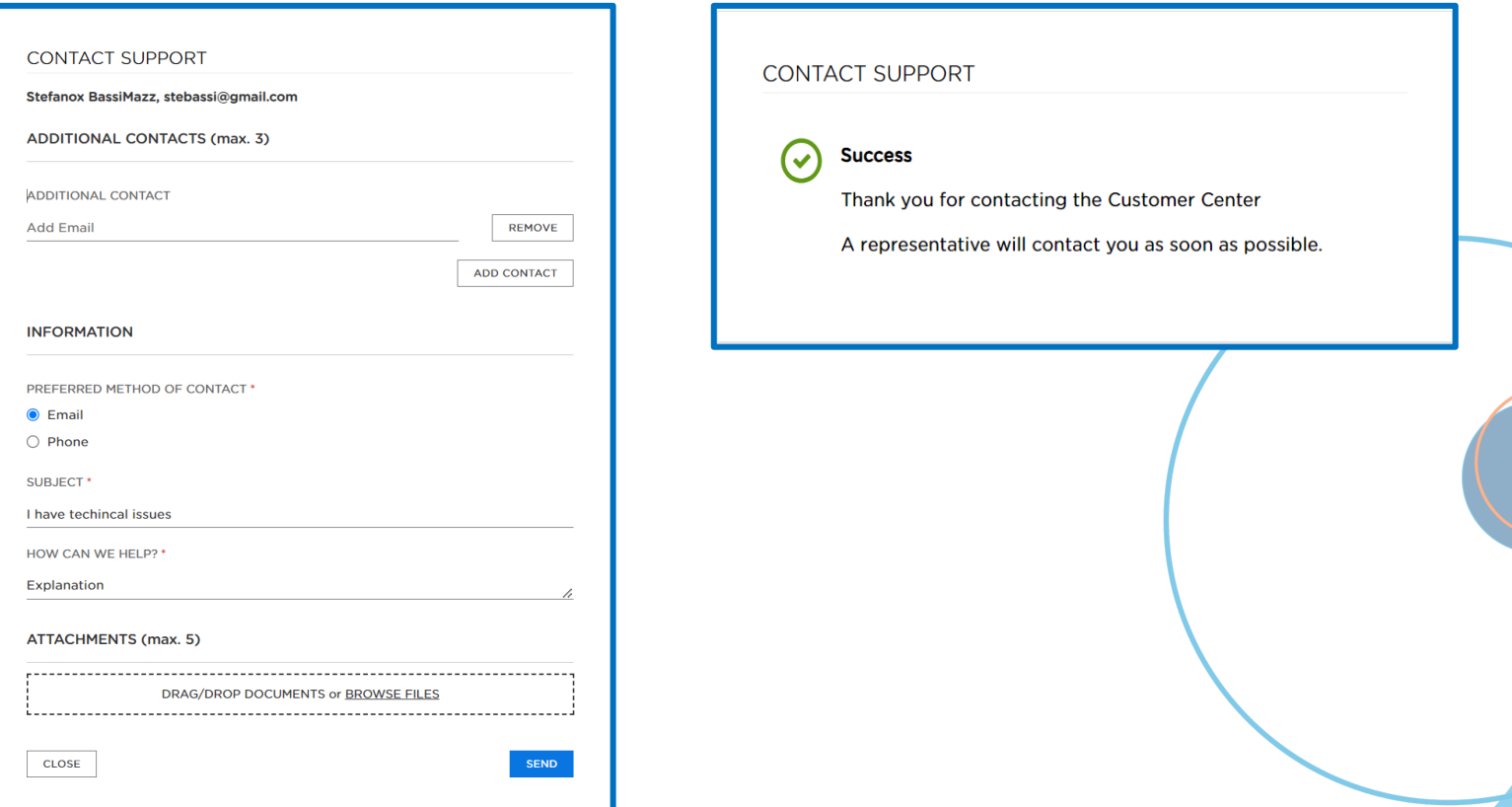

### **Proveedores adjudicados**

**Deben estar registrados en el Portal del mercado global de Naciones Unidas (UNGM)**

### **1. Ingrese a [www.ungm.org](https://www.ungm.org/)**

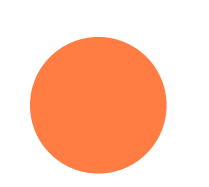

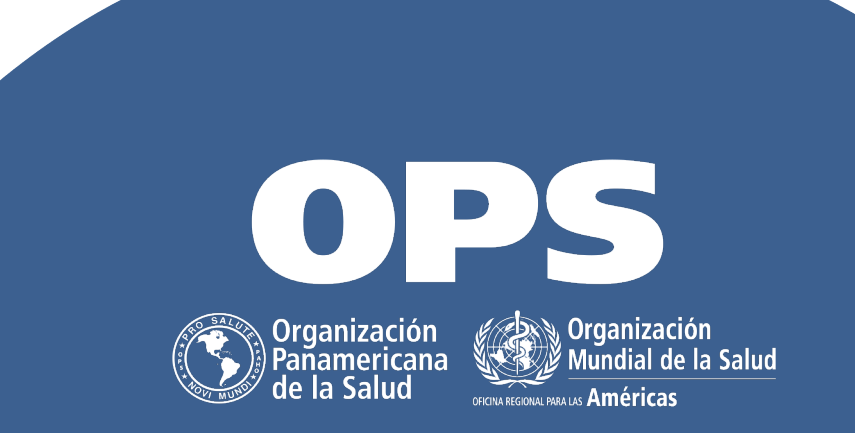

### Seleccionar una de las opciones para Registrarse

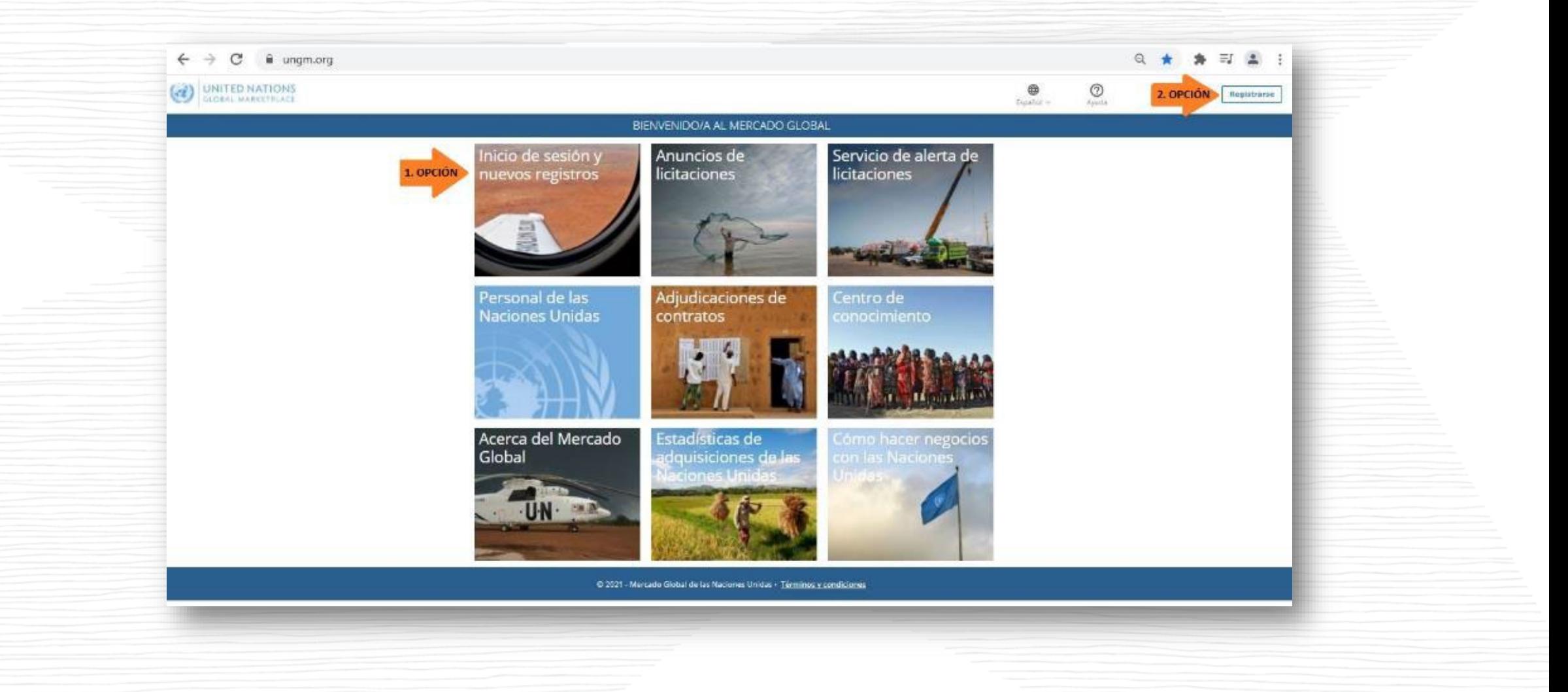

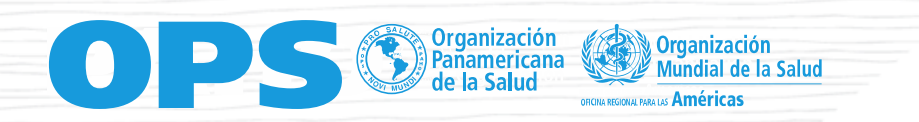

### Iniciar el registro como Empresas

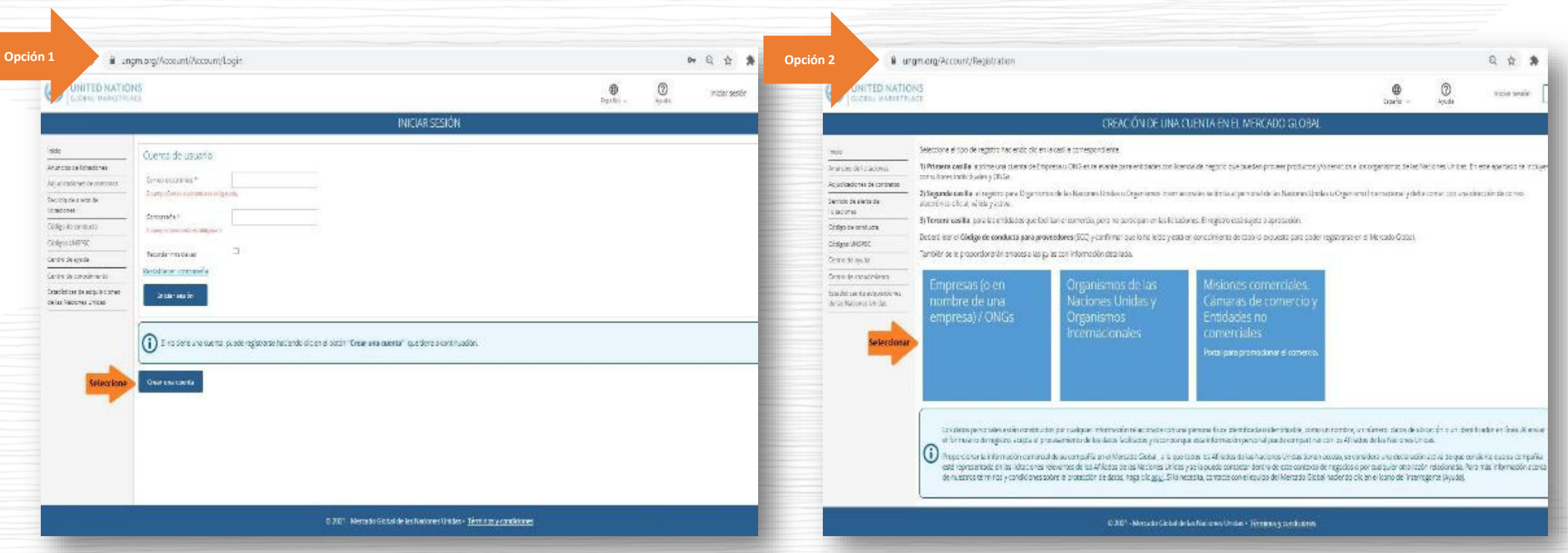

En este apartado se incluyen: Empresas, Consultores Individuales, ONG y cualquier entidad que desee tener un vínculo comercial con la OPS/OMS

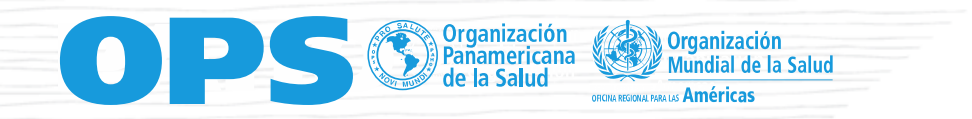

#UniversalHealth

34

### Leer el [Código de conducta de los proveedores de las](https://www.ungm.org/Public/CodeOfConduct) [Naciones Unidas](https://www.ungm.org/Public/CodeOfConduct)

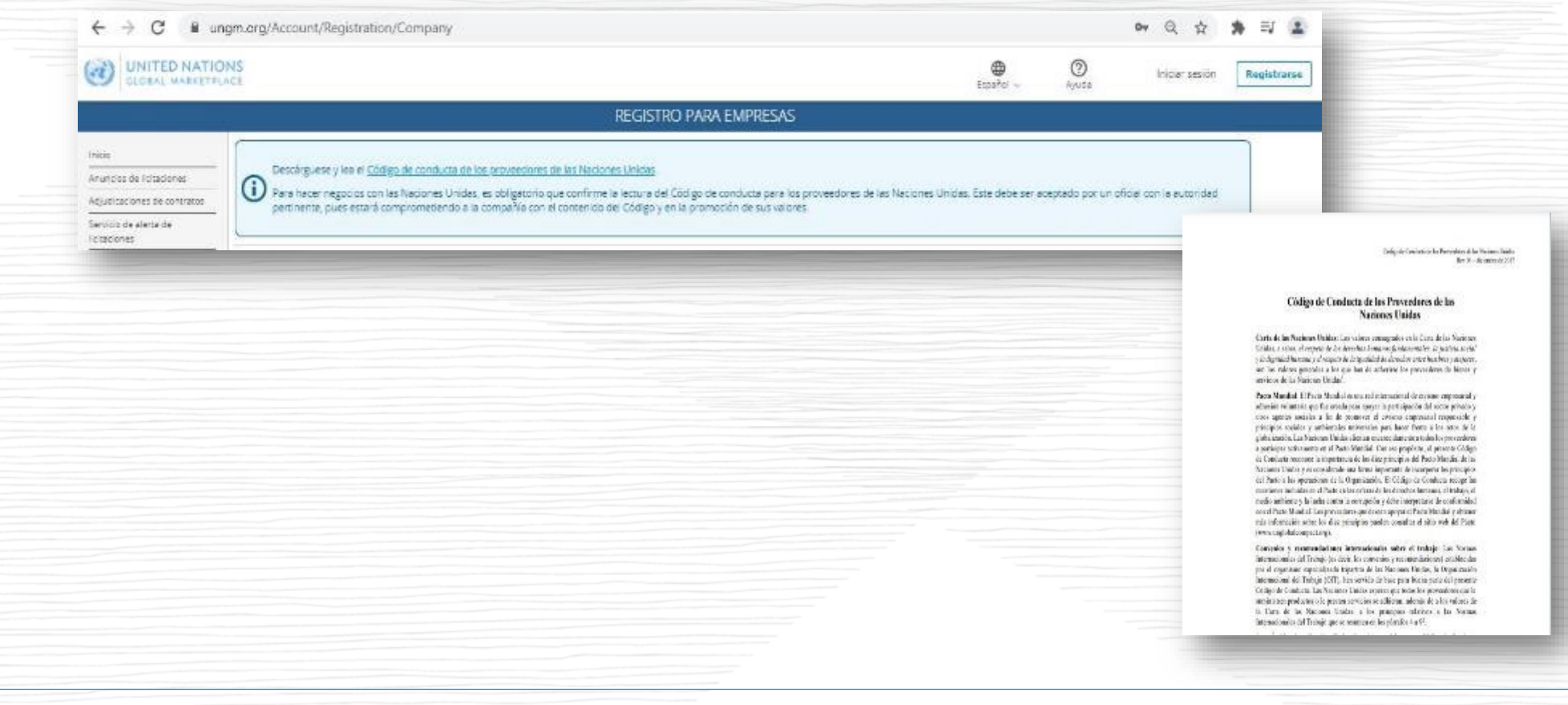

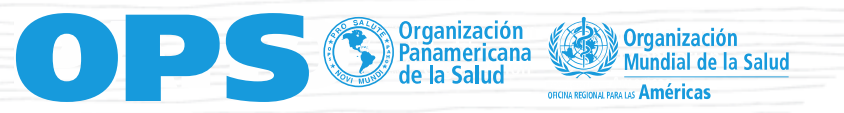

### Diligenciar las casillas sin omitir ninguna marcada como Obligatoria\*

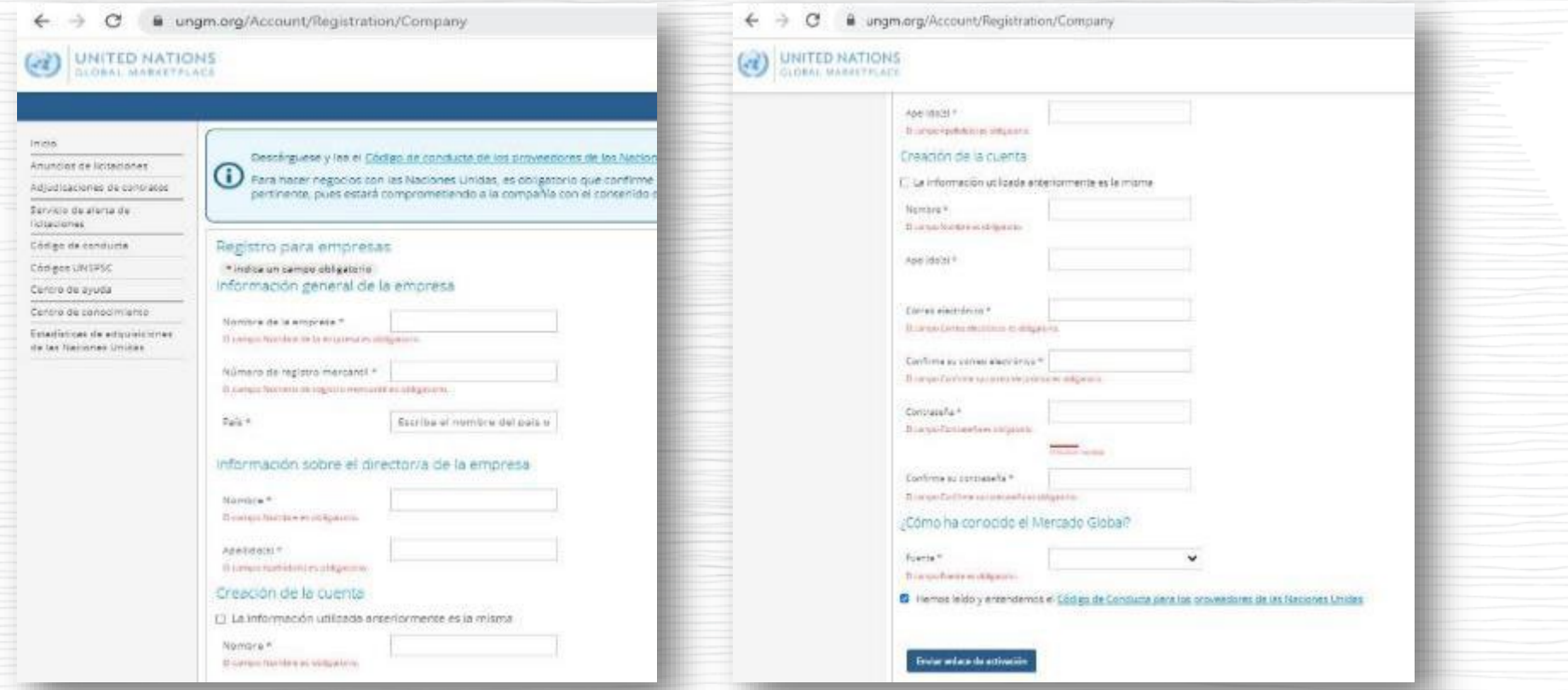

Los Consultores Individuales deberán ingresar la información equivalente en los campos obligatorios \* de acuerdo con sus datos. Ejemplo: NIT indicar el número de la cédula.

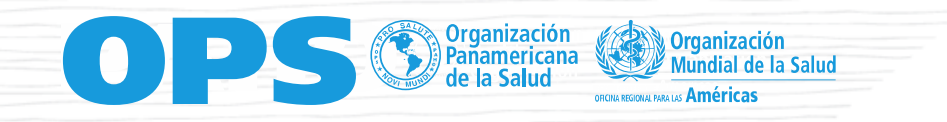

#UniversalHealth

36

### Activar la cuenta desde el Correo Electrónico

Es necesario activar la cuenta desde el enlace que llega al correo electrónico registrado para visualizar los documentos y participar en los procesos

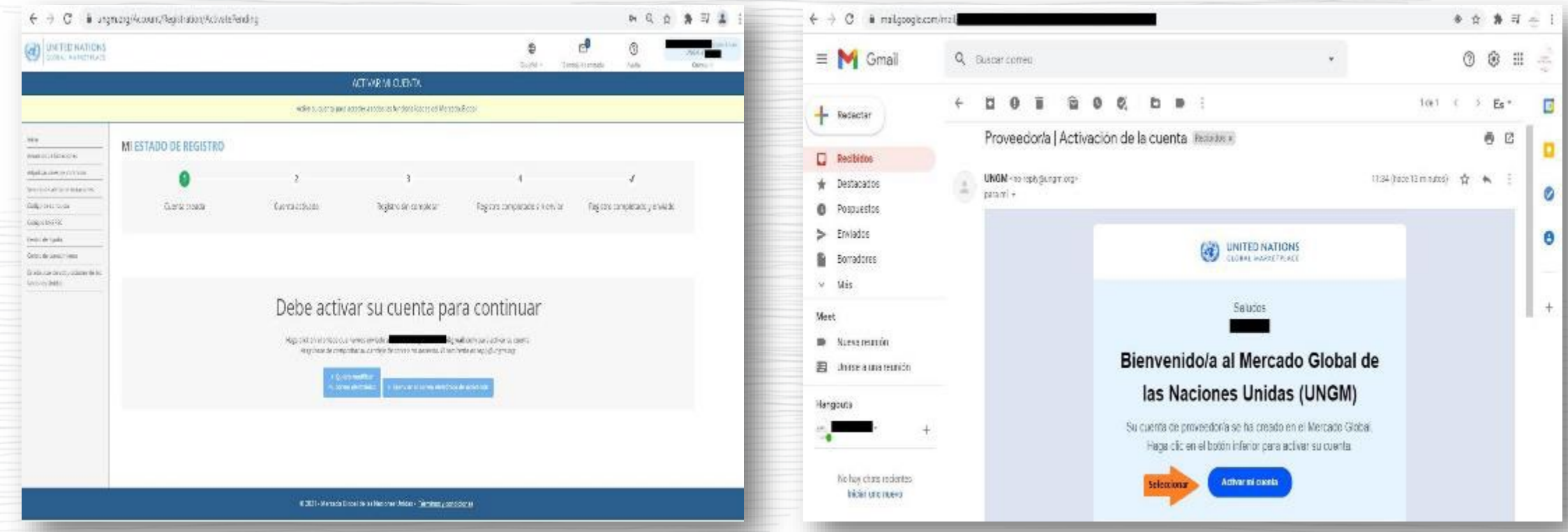

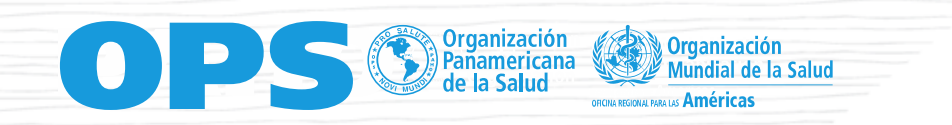

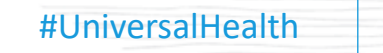

### Active su cuenta seleccionando la casilla para tal fin.

≷ Organización<br>∭Panamericana<br>∛ de la Salud

ganización

 $\bullet$   $\bullet$ 

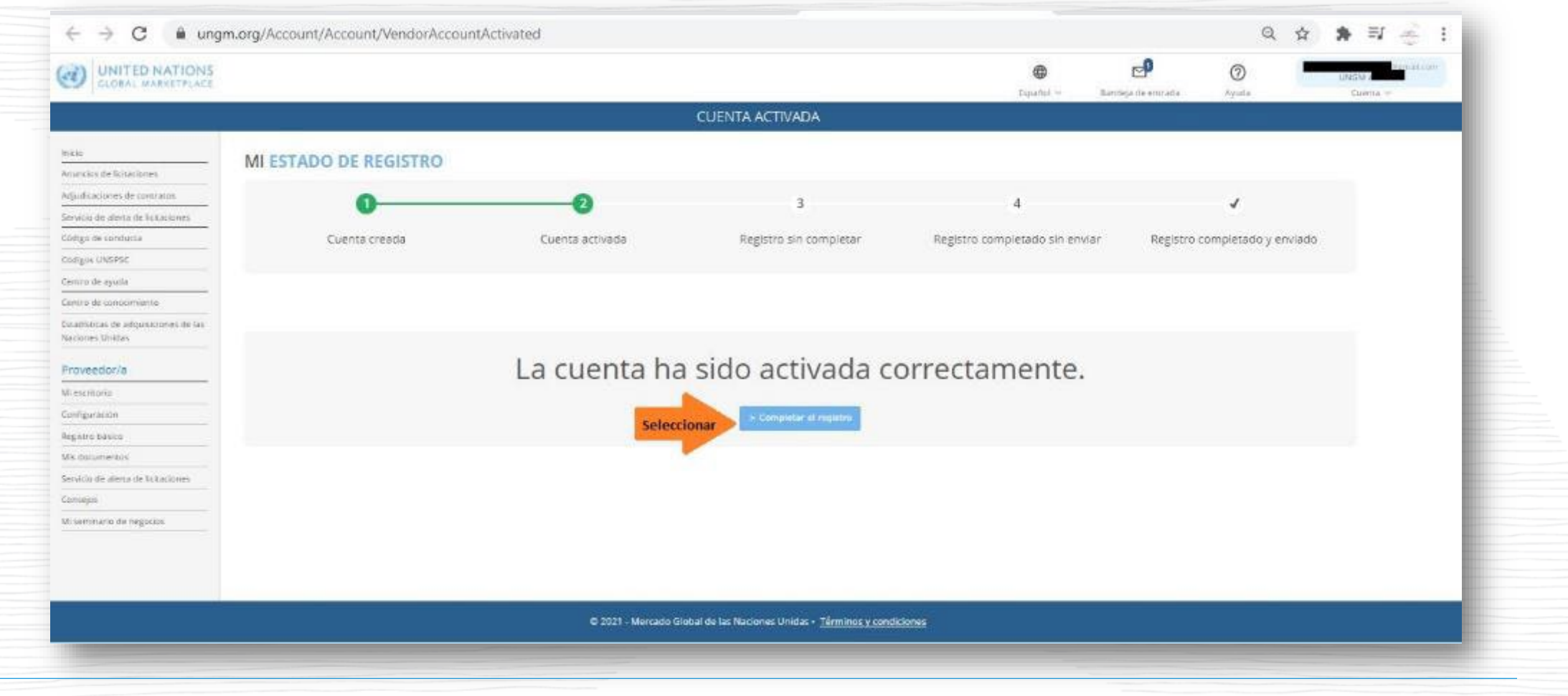

#UniversalHealth

38

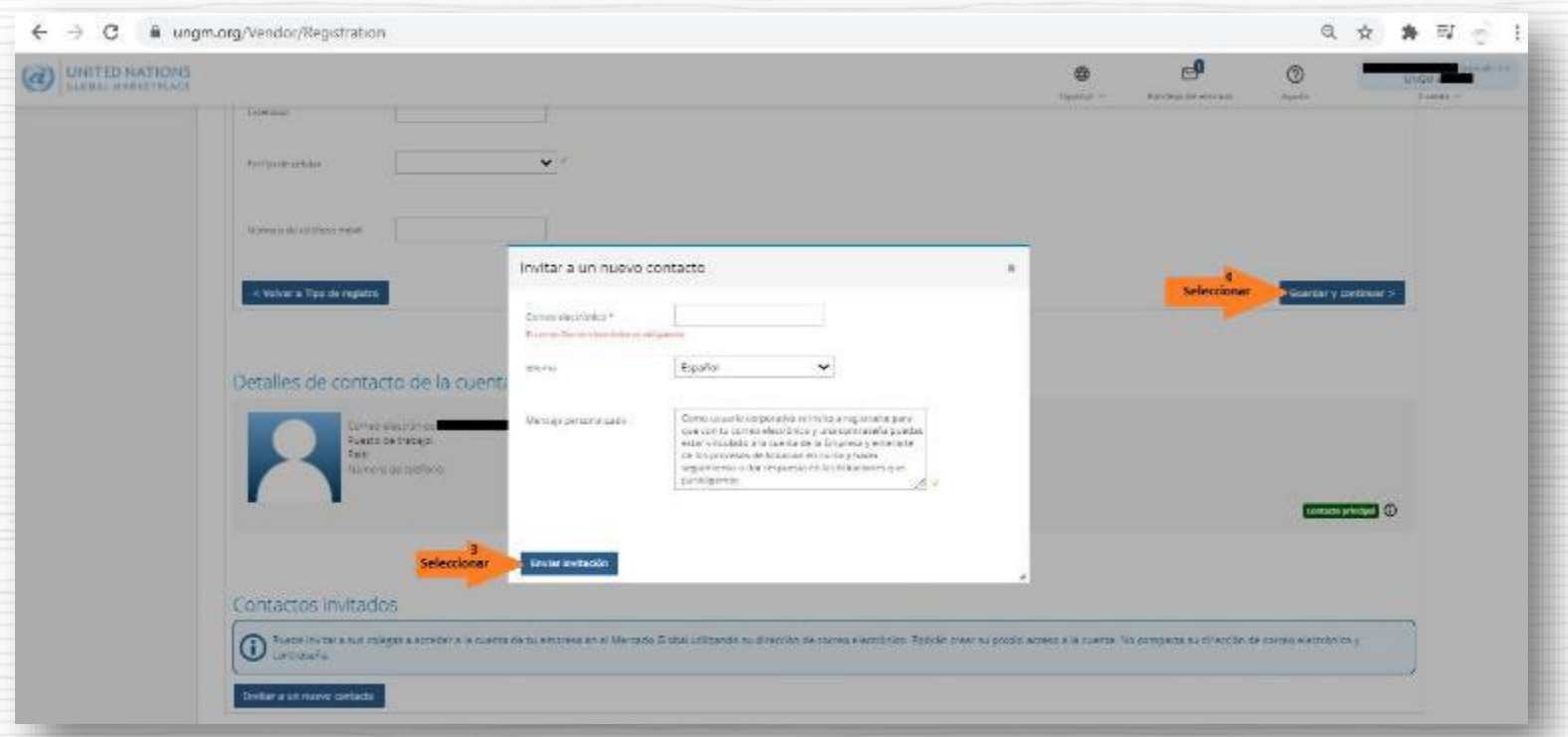

Para empresas: Si desea que otras personas tengan acceso a la cuenta institucional para visualizar procesos y en su nombre participar en los mismos, recuerde que podrá vincularlos mediante un enlace que le llegará al correo electrónico.

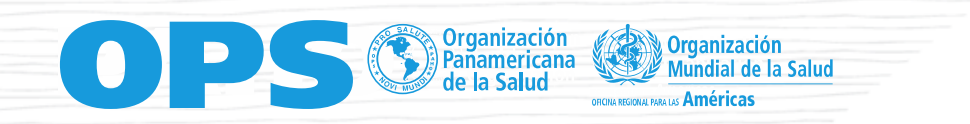

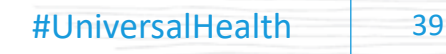

### Estas son las [categorías,](https://nam12.safelinks.protection.outlook.com/?url=https%3A%2F%2Fwww.ungm.org%2FPublic%2FUNSPSC&data=04%7C01%7Cgilastri%40paho.org%7C2b31a4c6a2a94275264b08d916e1393d%7Ce610e79c2ec04e0f8a141e4b101519f7%7C0%7C0%7C637565978846688407%7CUnknown%7CTWFpbGZsb3d8eyJWIjoiMC4wLjAwMDAiLCJQIjoiV2luMzIiLCJBTiI6Ik1haWwiLCJXVCI6Mn0%3D%7C1000&sdata=AFSnmeuUi3AE%2Fb0EOqCHrZ1HSoTLo59lkhUveZFMJlg%3D&reserved=0) desplace todas las que requiera y seleccione la que aplique a su objeto social

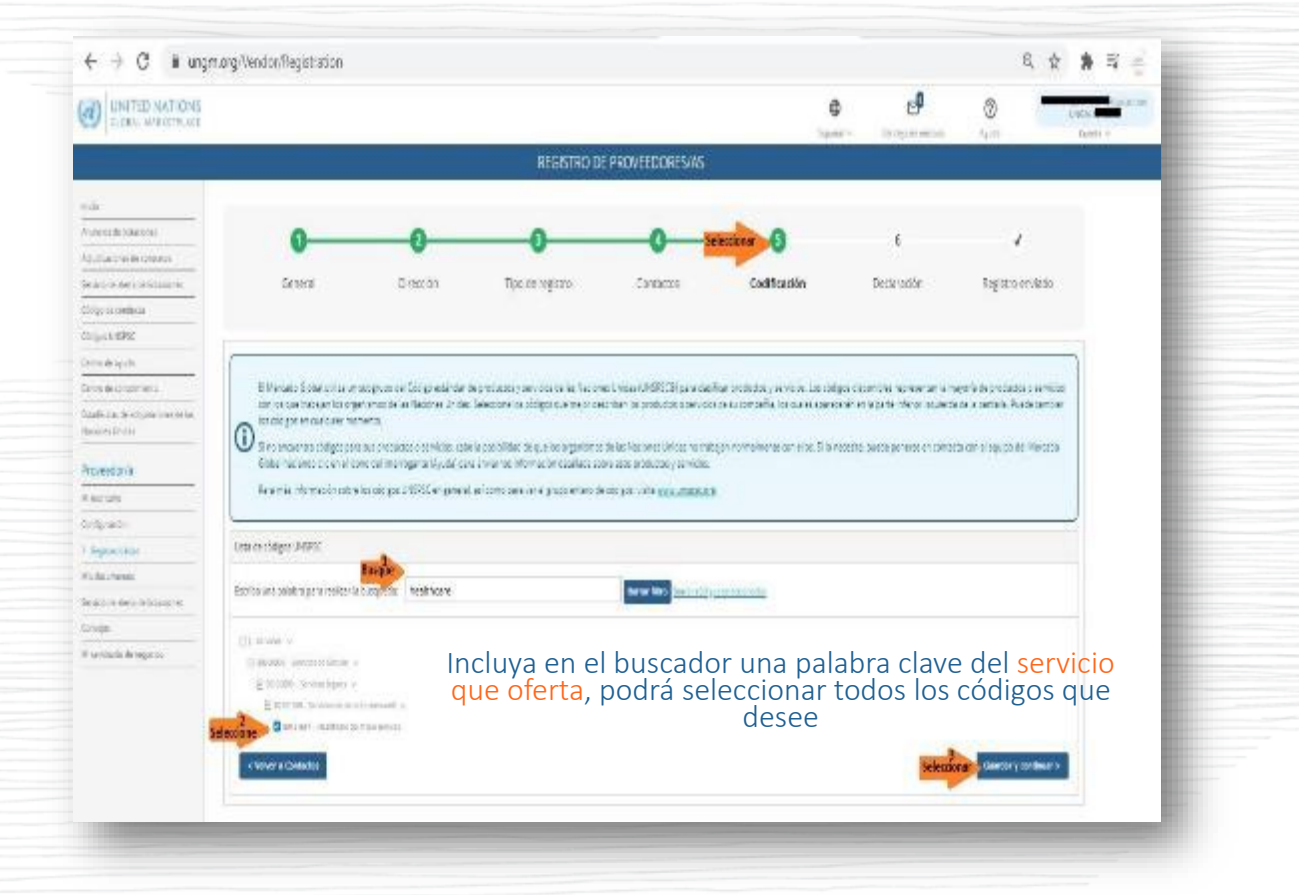

Incluya siempre el código 85000000 y 86110000 que corresponde a Servicios Sanitarios

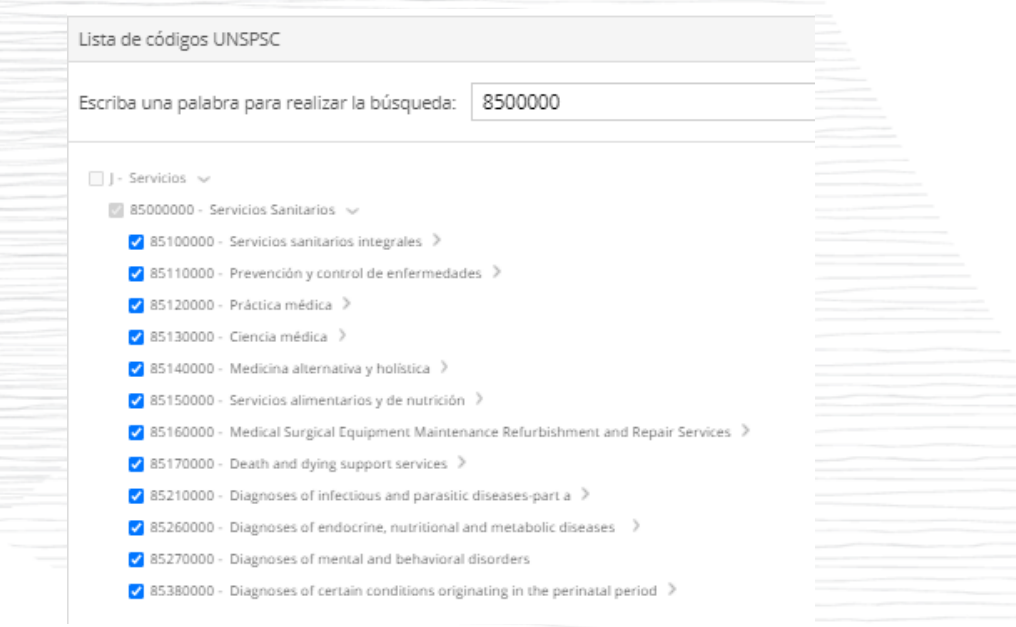

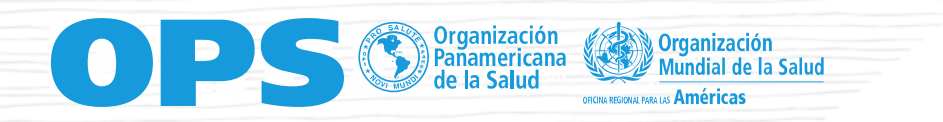

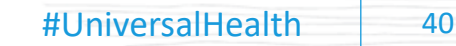

### Confirmar que se tiene seleccionada a OPS como Agencia para la cual licitar

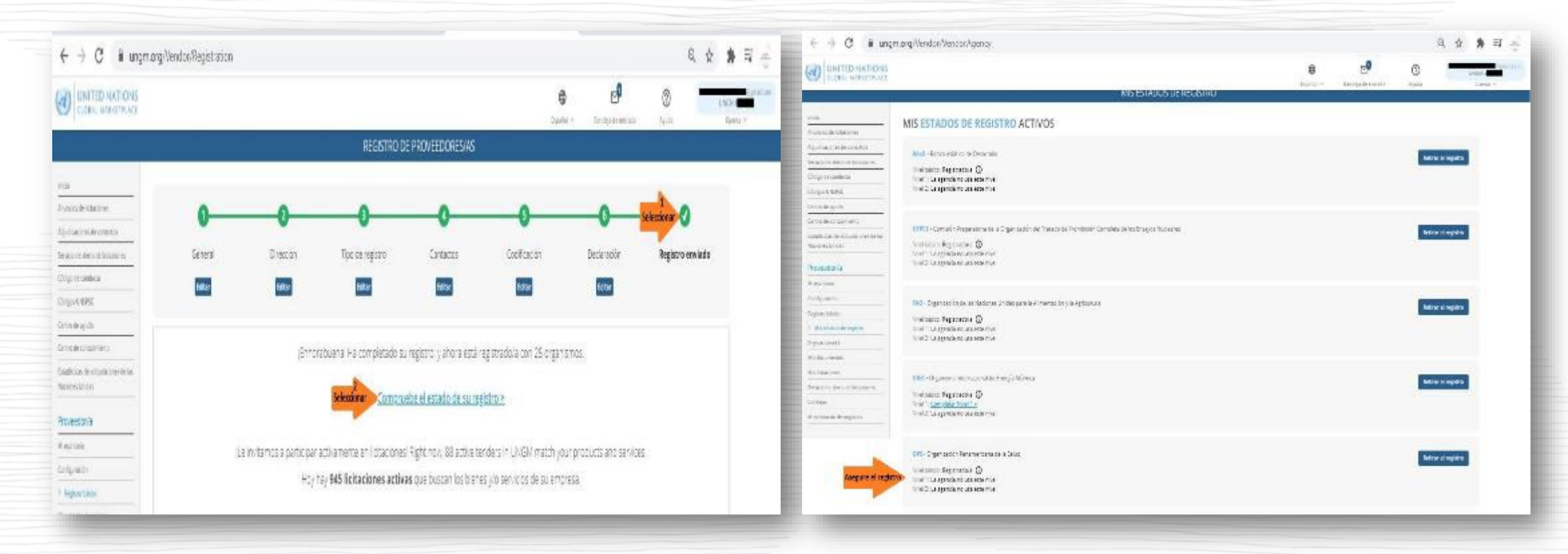

Una vez se termine el registro, informar a OPS el UNGM # que aparece en la parte superior derecha de la pantalla

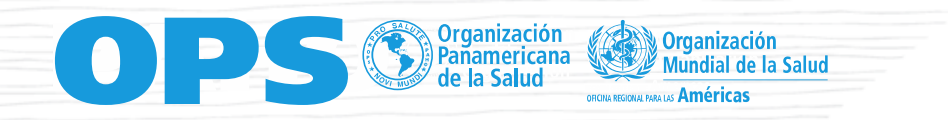

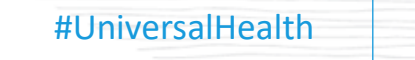

41

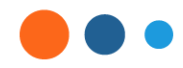

# workday

Workday Strategic Sourcing

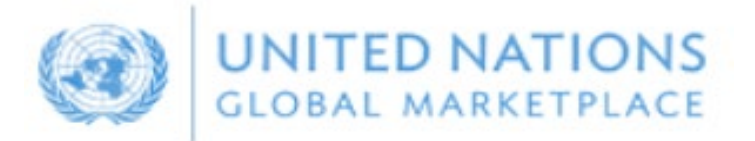

Entrenamiento a Proveedores – 2024

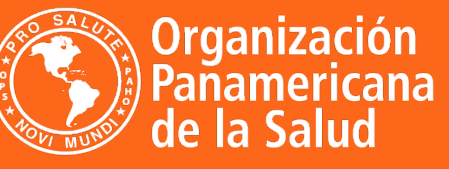

**Organización Mundial de la Salud** OFICINA REGIONAL PARA LAS Américas

## **Gracias!!**